# **Microsoft Excel Ders Notları**

## **İÇİNDEKİLER**

#### Sayfa No

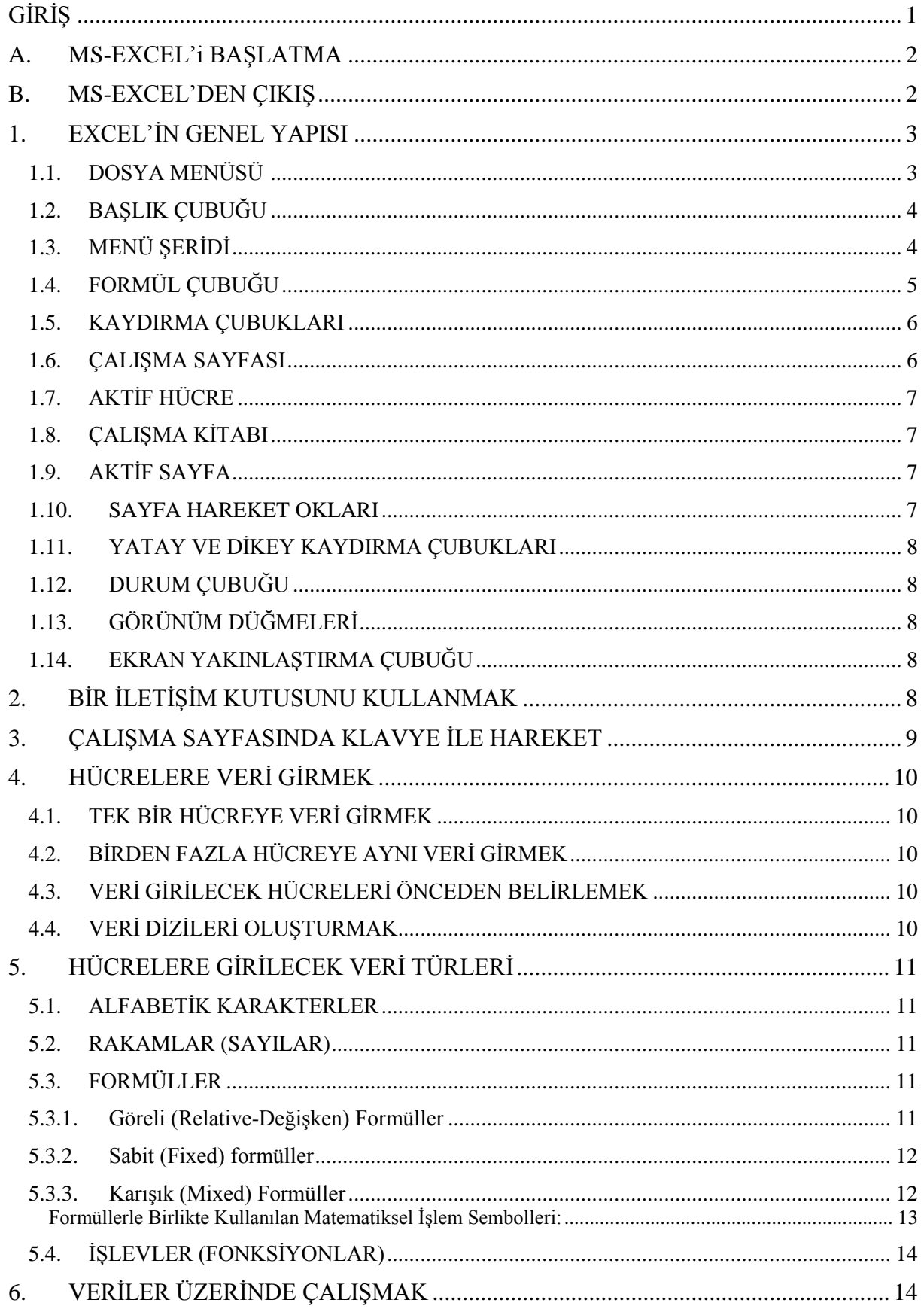

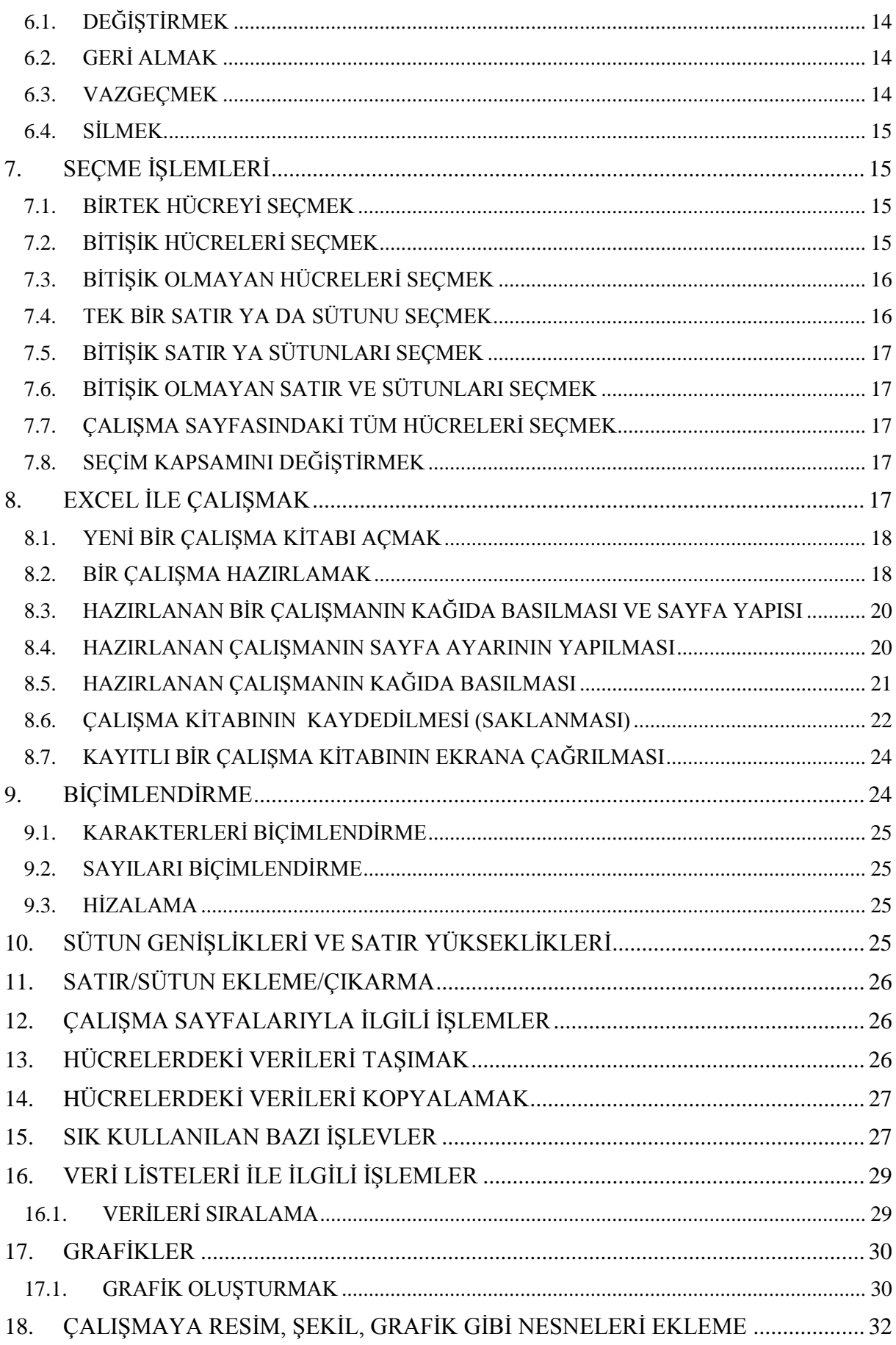

### **GİRİŞ**

Excel; Microsoft firması tarafından geliştirilmiş Microsoft Ofis paketi içinde yer alan ve Windows işletim sistemi altında çalışabilen geliştirilmiş bir tablo-grafik ya da elektronik tablolama yazılımıdır. Tablo grafik yazılımları;

- Tabloların düzenlenmesi.
- Düzenlenen tablolarla ilgili matematiksel formüllerin tanımlanması,
- Biçimlendirmelerin yapılması,
- Sayfa ayarının yapılası,
- Tablolara ait grafiklerin çizilmesi,
- Hem tabloların hem de grafiklerin kağıda basılması,

gibi amaçlar için geliştirilmiş **uygulama** yazılımlarıdır.

Piyasada Open Ofis, Star Ofis gibi bir çok başka Ofis yazılımı ve her Ofis yazılımı içinde de bir tablo-grafik yazılımı bulunmaktadır. Bununla birlikte piyasada en çok kullanılan olması ve kolay kullanımı nedeniyle burada Microsoft Ofis paketi içinde yer alan MS-Excel Tablografik yazılımı anlatılacaktır.

İlk başta kelime-işlem için Word, tablo-grafik için Excel, sunum için Powerpoint, veri tabanı için Access ve e-mail işlemleri için Outlook yazılımlarını ayrı ayrı üretip piyasaya süren Microsoft firması 1995 yılının başında bu yazılımları bir paket içinde birleştirerek 'Ofis 95' adıyla piyasaya sürmüştür. Daha sonra ilgili firma söz konusu bu paketi sürekli geliştirerek Ofis 97, Ofis 2000, Ofis XP (2002), Ofis 2003, Ofis 2007 ve Ofis 2010 olarak yeni versiyonlar halinde piyasaya sürmeye devam etmiştir. Burada hali hazırda yaygın olarak kullanılan Ofis 2010 içinde yer alan Excel 2010 anlatılacaktır.

MS-Excel "**ne görürsen onu alırsın**" mantığında çalışan bir tablo-grafik yazılımıdır. Bu deyim daha geniş anlamda şu şekilde özetlenebilir;

- Karakterler ekranda görüldüğü tipte, büyüklükte ve özellikte kağıda basılırlar.
- Satır aralıkları, karakter bölümleri ve satır ve sütunlar ekranda görüldüğü gibi kağıda aktarılırlar.
- Şekiller, resimler ve grafikler tablolara ilave edilebilir ve ekrandaki gibi kağıda aktarılırlar.
- Üst ve alt bilgi, sayfa kenar boşluk ayarları, sayfa numaraları, satır numaraları gibi sayfa ile ilgili tüm ayarlar ekranda görüldüğü kağıda basılırlar.

#### *MS-Excel'de yapılabilecek işlemler şöyle özetlenebilir:*

**Tablolar:** Sayı, metin ve formül gibi veriler bir çalışma sayfasında tablo düzeninde saklanabilir, kullanılabilir, hesaplanabilir ve analiz edilebilir. Tablolara doğrudan bir grafik eklenebilir. Çizgi, dikdörtgen, metin kutusu ve düğme gibi grafik unsurları tablolara, makro tablolarına ve grafiklere eklenebilir. Tablolar oluşturmak için önceden tanımlanmış biçimler kullanılabilir.

**Veri Tabanları:** Standart veri tabanı işlemlerini kullanarak, büyük miktarda bilgi çalışma sayfasında sıralanabilir, aranabilir ve kullanılabilir.

**Grafikler:** Veriler çalışma sayfasında bir grafikte görsel olarak sunulabilir. Çok çeşitli iki boyutlu (2-B) ve üç boyutlu (3-B) grafik tipleri arasında seçim yapmanın yanında herhangi bir grafik istenildiği gibi görünmesi için özelleştirilebilir.

**Sunular:** Yüksek kaliteli sunular oluşturmak için hücre stilleri/biçimleri, çizim araçları, grafik galerisi ve tablo biçimleri kullanılabilir. Bunlar doğrudan ekranda görüntülenebilir ya da kağıda dökülebilir/yazdırılabilir.

**Makrolar:** Kullanıcıya ait makro oluşturmak ve saklamak için sık sık yapılan işler otomatikleştirilebilir, özelleştirilmiş hesaplamalar yapılabilir ve Microsoft Excel özelleştirilebilir.

### **A. MS-EXCEL'i BAŞLATMA**

Microsoft Excel programı değişik şekillerde çalıştırılabilir:

- 1. Başlat düğmesini tıklayın.
- 2. Farenin okunu Tüm Programlar üzerine getirin.
- 3. Farenizin okunu 'Microsoft Office' üzerine getirdiğinizde çıkan listeden 'Microsoft Office Excel 2010' seçeneği üzerini tıklayın.

Ya da :

Eğer bilgisayarınızın masaüstü ekranında Microsoft Excel'e ait kısayol simgesi varsa bu simgeyi çift tıklayın.

### **B. MS-EXCEL'DEN ÇIKIŞ**

Microsoft Excel programını kapatmanın da değişik yolları vardır:

Dosya menüsünden Çıkış komutunu tıklayın.

Ya da:

- Alt tuşunu basılı tutarak D tuşuna arkasından da Ç tuşuna basın. Ya da:
- Alt tuşunu basılı tutarak F4 işlev tuşuna basın.

Ya da:

**NOT:** *Excel'den çıkmadan önce üzerinde çalışmakta olduğunuz çalışma kitabını kaydetmiş olmalısınız. Eğer kaydetmediyseniz Excel size kaydedip kaydetmeyeceğinizi soracaktır. Vereceğiniz karara göre çıkan seçeneklerden birini tıklayarak Excel'den çıkarsınız ya da Excel'de kalarak mevcut tablo üzerinde çalışmaya devam edersiniz.* 

### **1. EXCEL'İN GENEL YAPISI**

Excel çalıştırıldığında standart olarak aşağıdaki şekilde görüldüğü gibi üzerinde çalışmaların yapıldığı Excel ana ekranı görüntüye gelir.

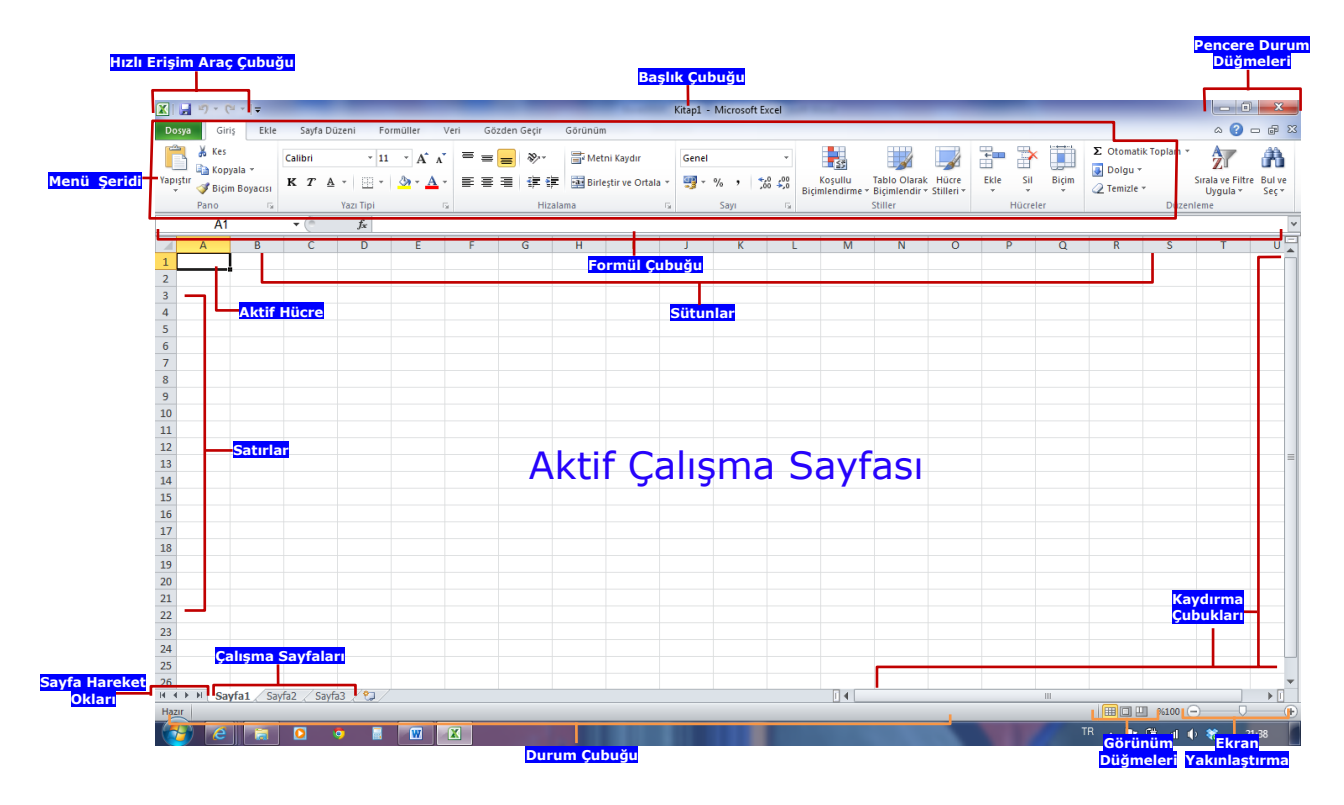

### **1.1. Dosya Menüsü**

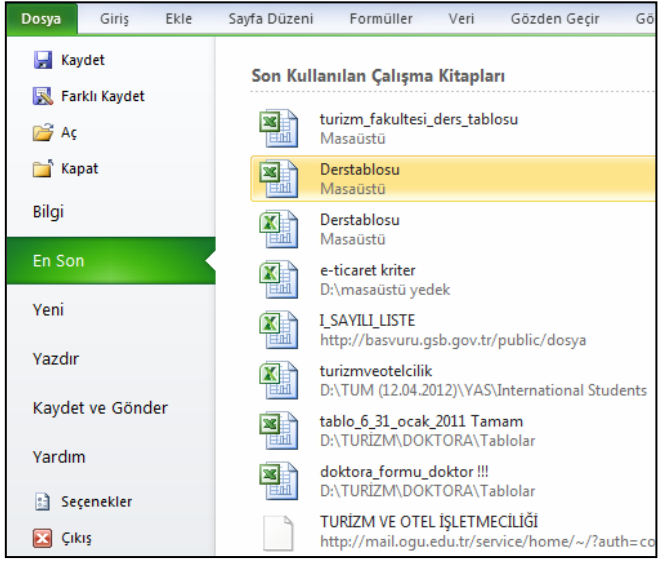

Bir Excel çalışmasının başlatılacağı yer Dosya menüsüdür. Dosya menüsü tıklandığında yandaki menü görüntülenir. Menünün solunda bir dosyayla ilgili tüm komutlar görüntülenir. Yeni bir çalışma kitabının oluşturulduğu veya var olanın açıldığı yer burasıdır. **Kaydet** ve **Farklı Kaydet** komutları da buradadır. Menünün sağ tarafında, en son açılan çalışma kitaplarının isimleri, kayıtlı olduğu klasörler ile sürücüler

#### görüntülenir.

Hızlı Erişim Araç Çubuğu Başlık çubuğunun sağında ve menü  $\mathbf{X} \parallel \mathbf{H} \parallel \mathbf{H} \rangle = \mathbf{U} \times \mathbf{U} \parallel \mathbf{H} \parallel \mathbf{H}$ şeridinin üstünde yer alır. Sık kullanılan **Yeni, Aç, Kaydet, Geri Al, Yenile ve Yazdır** gibi işlemlere ait simgelerin yer aldığı çubuktur. Çubuğun Herhangi bir sekmeye ait başkaca sık kullanılan bir simge bu çubuğa eklenebilmektedir.

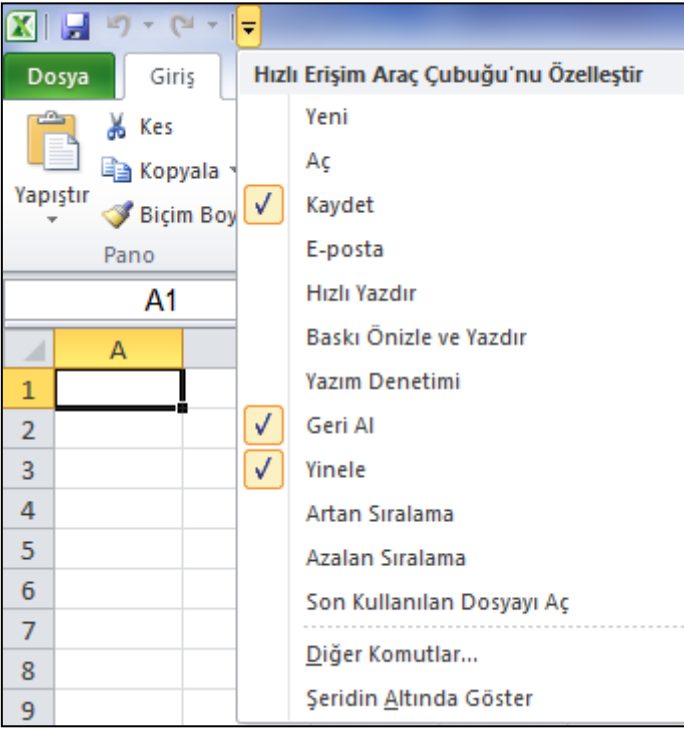

Hızlı Erişim Araç Çubuğunun sağında yer alan ok tıklandığında yan tarafta görüldüğü gibi bu çubuğa ait sık kullanılan komutlar görüntülenmektedir.

Herhangi bir simge hızlı erişim araç çubuğuna eklenmek istendiğinde ilgili simge üzerinde fareyi tıklamak yeterli olacaktır.

Hızlı Erişim Araç Çubuğundan bir simge silinmek istendiğinde ise, başında onay işareti olan ve görüntülenen komut tıklanarak ilgili simge hızlı erişim araç çubuğundan kaldırılır.

#### **1.2. BAŞLIK ÇUBUĞU**

O anda ekranda çalışılmakta olan Excel dosyasının adının görüntülendiği ve "Microsoft Excel" ifadesinin yer aldığı çubuktur. Burada dosya adı olarak **Kitap-1, Kitap-2, Kitap-3** gibi bir ifade görüyorsanız bu dosya **henüz kaydedilmemiş** demektir. Yani elektrik kesilse ya da bir şekilde bilgisayar kapanacak olsa üzerinde çalışılmakta olan bu dosyadaki bilgiler silinecektir.

### **1.3. MENÜ ŞERİDİ**

Menü isimlerinden (sekmeler), gruplardan ve komut simgelerinden oluşmaktadır.

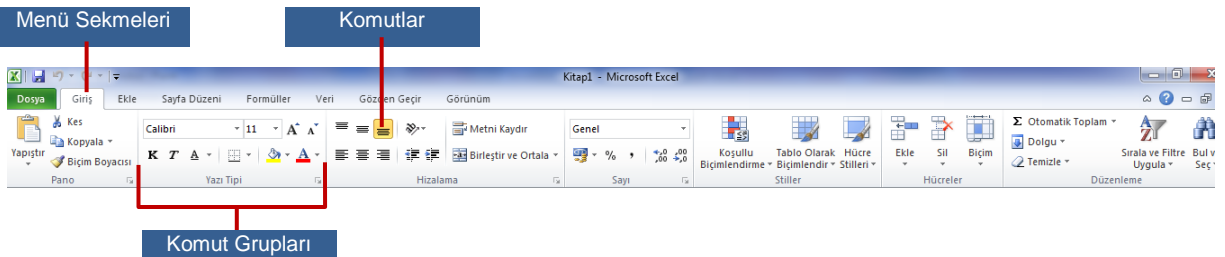

**Menü Sekmeleri:** Üst sırada **Dosya, Giriş, Ekle, Sayfa Düzeni** gibi ifadelerden oluşan sekiz temel sekme vardır. Her biri bir etkinlik alanını temsil eder.

4

**Komut Grupları:** Her sekmenin birbiriyle ilişkili ögelerini (simgelerini) bir arada gösteren birkaç grubu vardır.

**Komutlar:** Çalışma sayfası üzerinde değişiklik yapmak üzere geliştirilmiş ve bir simgeye bağlanmış ifadelerdir.

#### **1.4. FORMÜL ÇUBUĞU**

Çalışma sayfası hücrelerine veri girişlerinin ve hücrelerdeki bilgilerde düzeltmelerin yapıldığı çubuktur. Aşağıdaki şekilde de görüldüğü gibi, çubuğun sol tarafında aktif hücre adresi, sağ tarafında ise aktif hücre içersindeki bilgi görüntülenir. Eğer aktif hücrede formül varsa; aktif hücrede formülün sonucu, formül çubuğunda ise aktif hücrede gizli olarak yer alan formül görüntülenir.

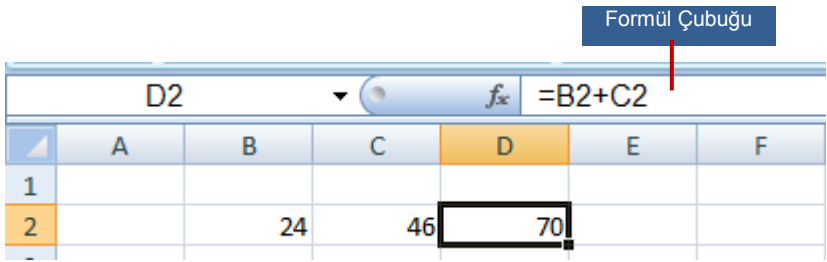

Ayrıca formül çubuğunda yer alan ve aktif hücreye veri girişi ve düzeltme yapıldığı sırada görüntülenen, aşağıdaki şekilde de görüldüğü gibi, üç düğme daha vardır ki; bunlar şöyle özetlenebilir:

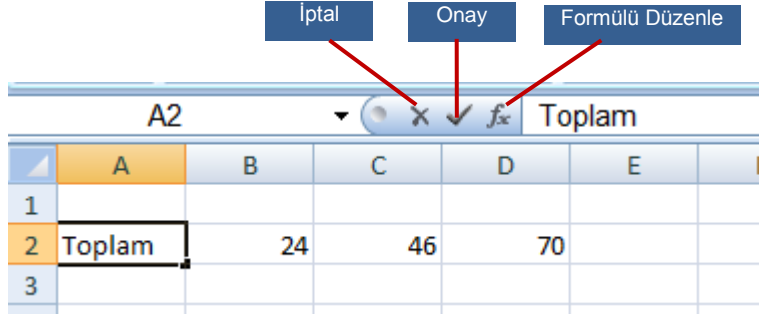

**İptal**: Aktif hücreye girilmekte olan veri girişini ya da yapılmakta olan düzeltme işlemini iptal eder, **Esc** tuşu ile aynı anlamdadır.

**Onay**: Aktif hücreye yapılmakta olan veri girişini ya da yapılmakta olan düzeltme işlemini son şekliyle onaylayarak hücrede yer almasını sağlar, **Enter** tuşu ile aynı anlamdadır.

**Formülü Düzenle:** Çalışma sayfası işlevleriyle bir formül oluşturulmasına yardımcı olmak üzere aşağıdaki şekilde de görüldüğü gibi **Formül Paleti**'ni görüntüler. Formüle bir işlev girerken, **Formül Paleti**, işlevin adını, bağımsız değişkenlerinden her birini, işlevin ve herbir değişkenin tanımını, işlevin geçerli sonucunu ve tüm formülün geçerli sonucunu görüntüler.

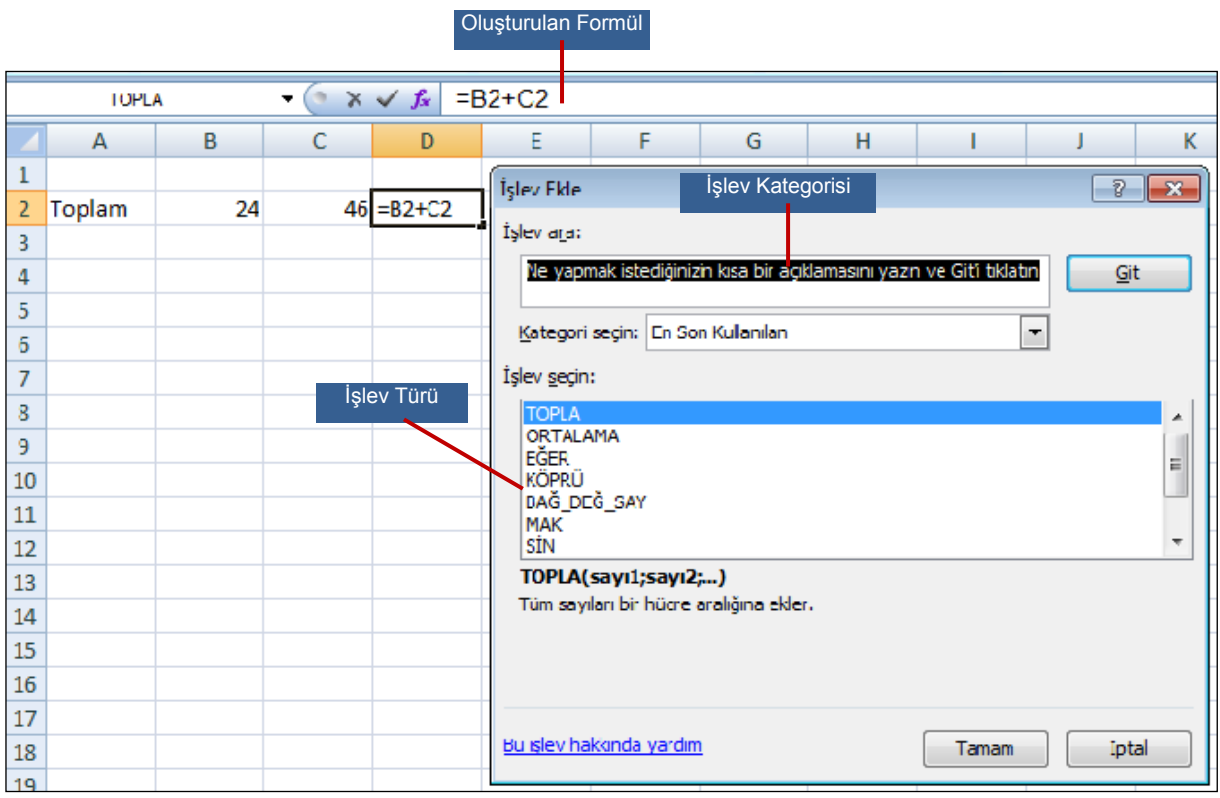

#### **1.6. ÇALIŞMA SAYFASI**

Excel'de tablo-grafik işlemleri çalışma sayfalarının üzerinde yapılır. Çalışma sayfası, aşağıdaki şekilde de görüldüğü gibi, sütun ve satırlardan oluşmaktadır. Bir çalışma sayfasında; A'dan başlayıp harflerin kombinasyonu şeklinde (AA,AB gibi) XFD'ye kadar devam eden 16.384 sütun, 1'den başlayıp 1.048.576'ya kadar devam eden 1.048.576 satır vardır.

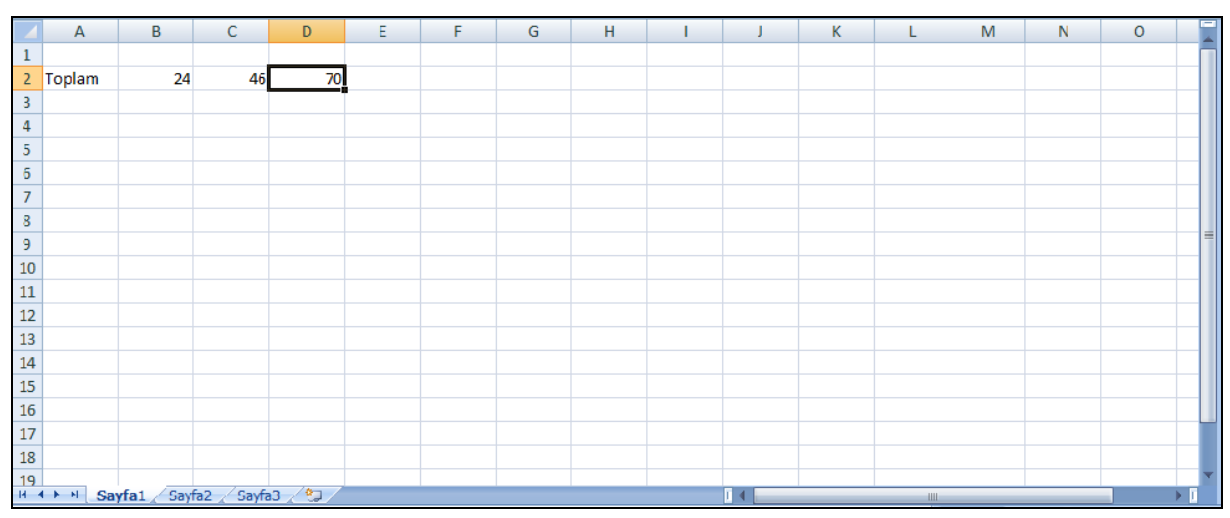

Sütunlarla satırların kesiştiği noktalara hücre adı verilmektedir. Excel çalışma sayfasında yapılan her işlemi hücre adresi olarak takip etmektedir. Bir hücrenin adresi; ilgili sütunun harfi

6

ile ilgili satırın rakımının birleşiminden oluşmaktadır. Örneğin, A sütunu ile 2 satırının kesiştiği noktadaki hücrenin adresi A2'dir.

Normalde bir hücreye yazılan bilginin (seçilen ekran görünüm büyüklüğüne göre) ilk birkaç karakteri hücre içinde görülür, geri kalanları gizli olarak yer alır. Hücre aktif hale getirildiğinde hücre içindeki bilginin tüm karakterleri formül çubuğunda görüntülenir. Sütunlar daraltılıp genişletilerek hücre içindeki bilginin ekranda görülen karakter sayısı artırılıp azaltılabilir.

#### **1.7. AKTİF HÜCRE**

İmlecin üzerinde bulunduğu hücredir. Bilgi girişi ve düzeltme işlemleri bu hücre üzerinde yapılır. Hangi hücrenin aktif olduğunu öğrenmek için formül çubuğunun sağ tarafındaki hücre adresine bakmak yeterlidir. Örneğin Çalışma Sayfası başlığı altında yer alan şekil üzerinde aktif hücre D2'dir. Bir hücreye bilgi girişi ya da hücredeki bilgilerde düzeltme yapılacaksa öncelikle imleç o hücreye getirilmelidir. İmleci ilgili hücreye getirmek için ya klavyeden yön tuşları kullanılır ya da fare okuyla ilgili hücre üzerine gelinip tıklanır.

#### **1.8. ÇALIŞMA KİTABI**

Excel'de bir dosya kitap gibi düşünülmüştür. Nasıl ki Sayfa1 Sayfa<sub>2</sub> Sayfa3 bir kitapta birden çok sayfa varsa bir Excel dosyasında da birden çok çalışma sayfası vardır. Her bir çalışma sayfası yukarda sözü edilen sütun ve satır sayısına sahiptir. Bir çalışma kitabında en az **1** ama oldukça fazla sayıda sayfa olabilir. MS-Ofis düğmesinden '**Excel Seçenekleri**' tıklanarak **'Popüler**' sekmesinden '**Yeni çalışma kitapları oluştururken**' başlığı altındaki '**bu kadar çok boş sayfası ekle**' önünde yer alan rakam; Excel ilk açıldığında ya da yeni boş bir çalışma kitabı açıldığında çalışma kitabında yer alacak olan çalışma sayfası sayısını ifade etmektedir. Bu rakam artırılıp azaltılarak ilk başta açılacak olan boş sayfa sayısı ayarlanabilir.

#### **1.9. AKTİF SAYFA**

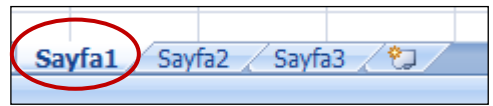

Çalışma kitabında isminin üzeri parlak olan dolayısıyla içindeki bilgilerin ekranda görüldüğü sayfa

aktif olan sayfadır. Örneğin yukarıdaki görüntüde aktif sayfa **Sayfa1**'dir. Hangi sayfa aktif ise şu anda her türlü çalışma bu sayfa üzerinde yapılıyor demektir. Çalışma kitabında hangi sayfayla çalışılmak istenirse o sayfa isminin üzeri tıklanarak aktif hale getirilir.

#### **1.10. SAYFA HAREKET OKLARI**

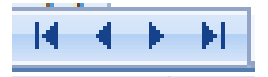

Çalışma kitabında yer alan sayfa sayısı fazla ise tüm sayfa isimlerinin bir anda çalışma sayfanın altında görüntülenmesi mümkün olmaz. Sayfa isimlerinin bir kısmı yatay kaydırma çubuğu altına doğru kayar. İşte sayfa hareket okları ile ismi ekranda görülmeyen sayfa isimleri ekrana getirilir. Sonra da bu sayfalardan hangisi ile çalışılacaksa o sayfa adı tıklanır.

#### **1.11. YATAY VE DİKEY KAYDIRMA ÇUBUKLARI**

Çalışma sayfasının ekranda görülmeyen satır ve sütunlarını fare yardımıyla ekrana getirmek için kullanılır. Önceki ya da sonraki satırları görmek için dikey kaydırma çubuğu, önceki ya da sonraki sütunları görmek için yatay kaydırma çubuğu kullanılır.

#### **1.12. DURUM ÇUBUĞU**

Seçili bir komut veya ilerlemekte olan bir işlemle ilgili bilgileri görüntüler. Durum çubuğu üzeri sağ tıklanarak Caps Lock, Num Lock veya Scroll Lock gibi tuşların açık olup olmadığının gösterilmesi sağlanabilir.

### **1.13. GÖRÜNÜM DÜĞMELERİ**

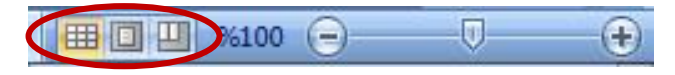

Excel'de Normal, Sayfa Düzeni ve Sayfa Sonu Önizleme olmak üzere üç tür

görünüm vardır. Bu görünüm türlerine üstten 'Görünüm' sekmesinden ulaşılabileceği gibi, burada yer alan kısa yol düğmeleri kullanılarak da ulaşılabilir.

### **1.14. EKRAN YAKINLAŞTIRMA ÇUBUĞU**

Çalışma tablosunun ekrandaki ■□凹 34100 görünümünün büyütülmesini veya

küçültülmesini sağlar. Bu işlem ayrıca tekerlekli fare kullanılıyorsa klavyeden CTRL tuşu basılı tutularak fare tekerleği çevrilerek de yapılabilir.

### **2. BİR İLETİŞİM KUTUSUNU KULLANMAK**

Ek bilgi isteyen, ya da **ismini üç (...)** nokta takip eden bir komut seçtiğinizde, bir **iletişim kutusu** görüntülenir. İletişim kutuları bilgi toplamak ve seçimlerinizi yapmanızda yardımcı olmak için içerisine bilgi yazılabilen metin kutusu ve kontroller adı verilen komut düğmesi, onay kutusu gibi bir takım seçenekler içerirler.

Bir iletişim kutusunu ilk açtığınızda **varsayılan (default)** ayarları gösterir. Bu ayarları olduğu gibi kullanabilir ya da isteğiniz şekilde değiştirerek kullanabilirsiniz. Aşağıdaki şekilde örnek bir iletişim kutusu görülmektedir. Bir iletişim kutusunda istediğiniz öge üzerine tıklayabileceğiniz gibi, **ALT** tuşu ile birlikte altı çizili karakterlere basabilir ya da **TAB** tuşuyla öğeler arasında gezinebilirsiniz.

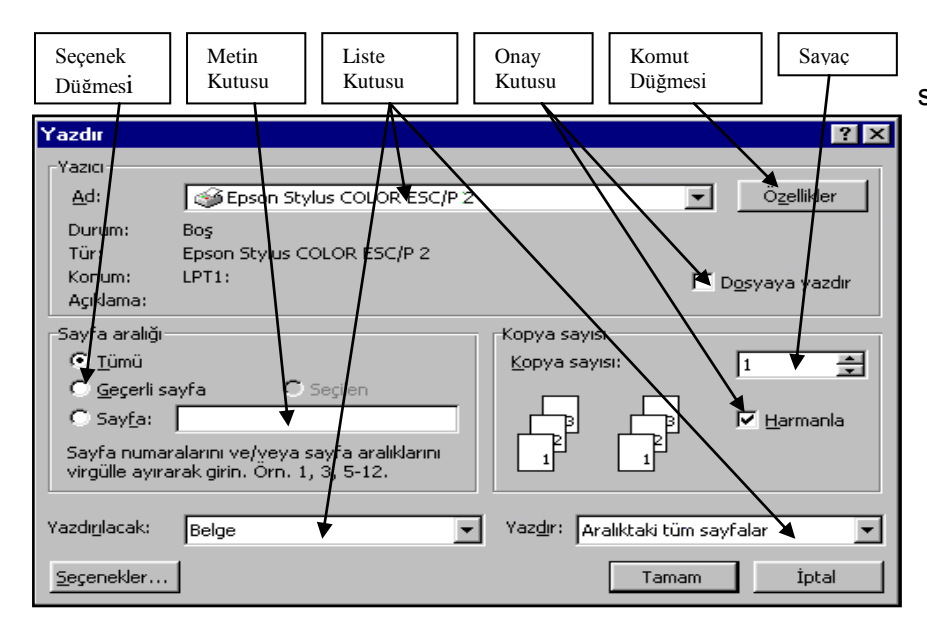

Bilgileri girdikten ya da seçimlerinizi belirledikten sonra, komutu uygulamak için fareyle iletişim kutusundaki **Tamam** düğmesini tıklayabilir, ya da **ENTER** tuşuna basabilirsiniz. Bir etkinlikte bulunmaksızın iletişim kutusunu terk etmek için ise **İptal**

düğmesine tıklayabilir ya da **ESC** tuşuna basabilirsiniz.

### **3. ÇALIŞMA SAYFASINDA KLAVYE İLE HAREKET**

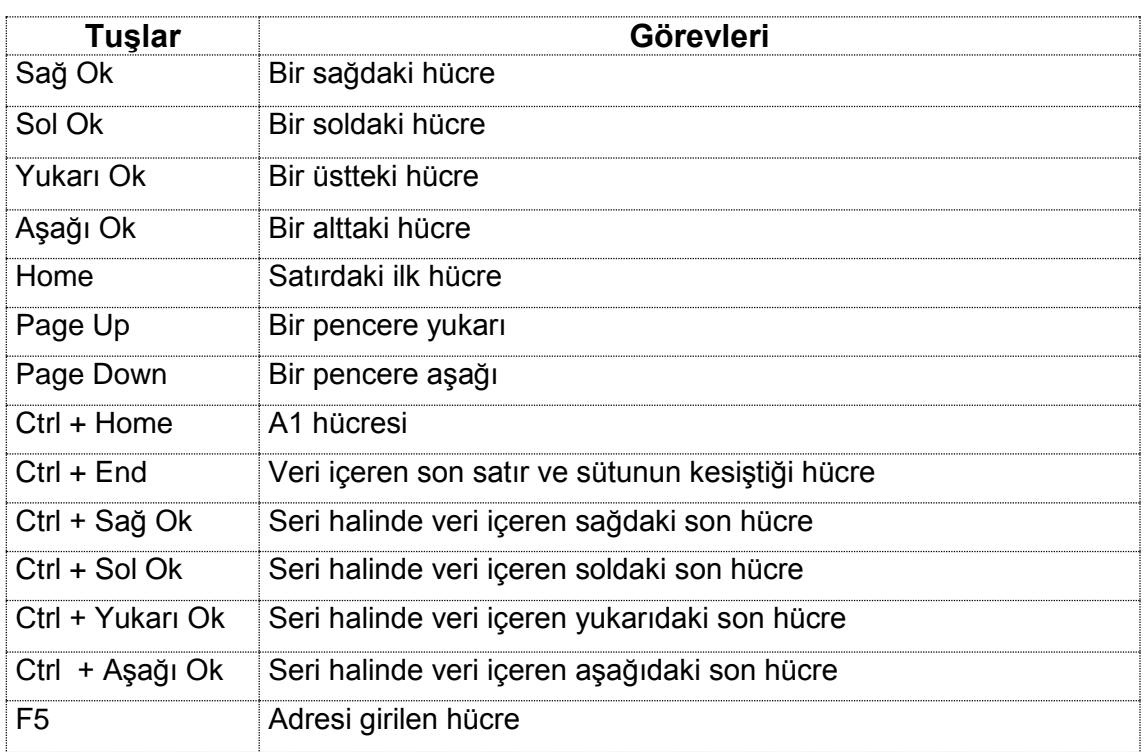

9

### **4. HÜCRELERE VERİ GİRMEK**

Excel'de verileri değişik yollarla girmek mümkündür. Burada amaç tek bir hücreye veri girmenin dışında olabilir. Örneğin birden fazla hücreye aynı veriyi bir çırpıda girmek ya da bir veri dizisini çabucak oluşturmak gibi.

#### **4.1. TEK BİR HÜCREYE VERİ GİRMEK**

Öncelikle veri hangi hücreye girilecekse o hücre aktif hale getirilmelidir. Veri girilecek hücre aktif hale getirildikten sonra, sanki düz yazı yazıyormuş gibi, klavye tuşları kullanılarak veri girişi başlatılabilir. Bir hücre ya klavyeden yön tuşları kullanılarak aktif hücre işaretçisi ilgili hücreye getirilmek suretiyle ya da söz konusu hücre fare oku ile tıklanarak aktif yapılır.

Bir hücreye veri girişi yapılırken yazılanlar hem hücrenin içerisinde hem de formül çubuğunda görülür. Yazılması gerekenler tamamlandıktan sonra verinin hücreye yerleşimini sağlamak için veri girişinin tamamlanması gerekir. Bu da şu yollardan birisi ile yapılabilir;

- $\checkmark$  Enter tuşuna basılabilir. Bu durumda veri aktif hücreye yerleştirilerek bir alttaki hücre aktif yapılır.
- Eğer veri girildikten sonra bir alttaki değil de bir başka hücre aktif hale getirilmek istenirse, farenin okuyla aktif yapılmak istenen hücre tıklanır.
- $\checkmark$  Klavyedeki yön tuşları kullanılarak veri girişi onaylanıp kullanılan yön tuşu doğrultusundaki hücre aktif hale getirilir.
- Formül çubuğundaki onay düğmesi tıklanarak veri girişi tamamlanıp aktif hücre üzerinde kalınır.

### **4.2. BİRDEN FAZLA HÜCREYE AYNI VERİ GİRMEK**

Önce verinin girileceği hücreler seçilir veri yazılır ve arkasından Ctrl + Enter tuşlarına basılır. Böylece seçilen hücreler aynı veri ile doldurulur.

### **4.3. VERİ GİRİLECEK HÜCRELERİ ÖNCEDEN BELİRLEMEK**

Veri girilecek olan hücreler ardışık ise, bu hücreler seçilerek veri girişine başlanıp her girişten sonra da Enter tuşuna basılırsa imleç sadece seçili hücreler üzerinde aşağı ya da sağa doğru hareket eder. Böylece imleci sadece veri girilecek olan seçili hücrelerde veri girişi esnasında tutmuş olursunuz.

### **4.4. VERİ DİZİLERİ OLUŞTURMAK**

Eğer bir çalışma sayfasında yan yana ya da alt alta duran birden fazla hücreye ardışık verilerden oluşan (Kod01, Kod02, Kod03, ... gibi.) bir veri dizisi girilmek istenirse, ilk iki veri ilk iki hücreye yazılır, bu iki hücre seçilir, imlecin sağ alt köşesindeki doldurma kulpundan fare ile tutulup istenilen hücreye kadar çekilir. Böylece ardışık olan bu hücreler bir veri serisi ile doldurulmuş olur.

Bu yöntemle serilerden oluşan bir sayı dizisi de oluşturulabilir. Sayı dizisinde ilk yazılan rakamla ikinci yazılan rakam arasındaki fark adım sayısıdır. Doldurma işlemi; ikinci sayı büyükse adım sayısı kadar artırılarak, ikinci sayı küçükse adım sayısı kadar azaltılarak yapılır. Bu işleme **otomatik doldurma** adı verilir.

### **5. HÜCRELERE GİRİLECEK VERİ TÜRLERİ**

#### **5.1. ALFABETİK KARAKTERLER**

Tablo başlıkları, açıklama satırları, kişi ya da stok isimleri, stok cinsi gibi alfabetik harflerden (Adı Soyadı, Gömlek gibi) ya da alfabetik harflerle birlikte kullanılan rakamlardan (12. Ay, Ürün No 1 gibi) oluşan bilgilerdir. Başında boşluk karakteri olan ( 234 gibi) ya da tırnak içinde yazılan ("456" gibi) sayılara alfabetik karakter olarak kabul edilmektedir. Bu tür sayıların bulunduğu hücrelere ilişkin hücre adresleri matematiksel işlemleri içeren formüllerde kullanılmazlar. Alfabetik karakterlerden oluşan bilgiler normalde hücrenin soluna dayalı yerleştirilirler. Sonradan istenilirse değişik hücre ve karakter biçimlendirmeleriyle hücrenin başka kısımlarını da yerleştirilebilirler.

#### **5.2. RAKAMLAR (SAYILAR)**

Stok miktarı, alış/satış fiyatı, net/brüt ücret gibi sayılardan oluşan verilerdir. Hücreye girilen sayının tam sayı, ondalıklı sayı ya da eksi değerlikli sayı olması önemli değildir. Rakamlar hücreye normalde sağa dayalı olarak yerleştirilirler. Sonradan istenilirse hücreye yerleşim şekilleri karakter biçimlendirme komutları ile değiştirilebilir.

#### **5.3. FORMÜLLER**

Rakamların bulunduğu hücre adresleri ya da rakamların kendileri kullanılarak oluşturulan matematiksel işlemlerin Excel'deki ifadeleridir. Örneğin =A1+B1, =A3\*0.5 gibi. Örnekte de görüldüğü gibi, formüller oluşturulurken başlarına mutlaka eşit işareti (=) konulmalıdır. Aksi halde girilen bilgi formül olarak değil de alfabetik veri olarak kabul edilir. Bir hücreye formül yazıldığında formül hücrede gizlenerek formülün sonucu olan rakam hücrede görüntülenir. Formül, ancak imlecin formül olan hücre üzerine getirilmesiyle formül çubuğunda görülebilir. Excel'de üç tür formül mevcuttur. Bunlar;

#### **5.3.1. Göreli (Relative-Değişken) Formüller**

Bulunduğu hücreden bir başka hücreye kopyalandığında hem sütunu hem de satırı göreceli olarak değişen formüllere verilen isimdir. Bunu bir örnekle açıklayalım: **C3 hücresinde =A3+B3 formülü bulunsun. Excel'de bu formülün mantığı C3 hücresine göre kuruludur. C3 hücresine göre bu formülün mantığı, kendinden iki önceki hücre değeri ile (A3) kendinden bir önceki hücre değerini (B3) topla şeklindedir.** Kopyalama işleminde formülün içinde bulunduğu **C3 hücresi** dikkate alınarak formüldeki değişiklikler yapılır. **Burada kendisi olarak adı geçen hücre C3'tür.** Bu formül D6 hücresine kopyalandığında yukarda açıklanan mantıkla formül =B6+C6 şeklinde otomatik olarak değişecektir. **Çünkü D6'dan iki önceki hücre B6 bir önceki hücre ise C6'dır.** Bu özelliğinden dolayı **göreli formüller** Excel'de en çok kullanılan formüllerdir. Çünkü bir sütunun ilk hücresine yazılan bir göreli formül yukardan aşağıya kopyalandığında ya da bir satırın ilk hücresine yazılan bir formül sağdan sola sütunlar boyunca kopyalandığında formülle ilgili matematiksel işlem kopyalanılan yere kadar tüm satır ya da tüm sütun boyunca bir anda yapılmış olur. Dolayısıyla formüldeki göreli değişime bağlı olarak kopyalanılan yerde formülün sonucu da değişmektedir. Bu örnek bir işlemle şöyle açıklanabilir;

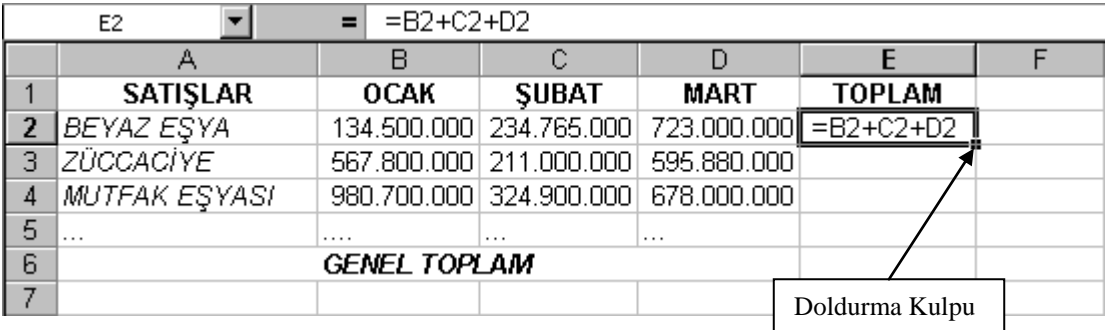

Yukarıdaki tabloda E2 hücresinde bulunan formül fare oku ile doldurma kulpundan tutularak E4 hücresine kadar sürüklenip bırakıldığında aynı formül E3 ve E4 hücresine göreli olarak kopyalanacaktır. Bu durumda E3'teki formül =B3+C3+D3, E4'teki formül de B4+C4+D4 olacaktır. Zaten Tabloyu hazırlayanın istediği A, B ve C sütunlarının toplamını E sütununda almaktır. Böylece bir formül yazılarak aynı formül tüm sütuna kolaylıkla uygulanmış olur.

#### **5.3.2. Sabit (Fixed) formüller**

Bulunduğu hücreden bir başka hücreye kopyalandığında değişiklik göstermeden olduğu gibi kopyalanan formüllerdir. Bu formüller yazılırken sütunu temsil eden harf ve satırı temsil eden rakamdan önce sabitleştirme karakteri olarak kullanılan \$ (dolar) işareti kullanılır. Örneğin yukarıdaki tabloda E2 hücresine =\$B\$2+\$C\$2+\$D\$2 formülü yazılmış olsun. Bu bir sabit formül olduğundan çalışma sayfasında nereye kopyalanırsa kopyalansın formülde dolayısıyla formülün sonucu olan rakamda bir değişiklik olmaz. **Bu tür formüller; bir hücrede bulunan bir değerin tüm bir sütun ya da satırda kullanılması durumlarında çok kullanışlıdırlar.** 

#### **5.3.3. Karışık (Mixed) Formüller**

Göreli ve sabit formüllerin birlikte kullanılmasından oluşan formüllerdir. Böyle bir formül bulunduğu hücreden başka bir hücreye kopyalandığında, formülün sabit kısmı aynı kalırken göreli kısmı kopyalanılan hücreye göre değişir. Örneğin yukarıdaki tabloda E2 hücresine =\$B2+C\$2 formülü yazılmış olsun. Formülün birinci kısmında B sütunu sabit 2 satırı göreli, ikinci kısmında ise C sütunu göreli 2 satırı sabittir. Bu formül D5 hücresine kopyalandığında =\$B5+B\$2 olacaktır. Dikkat edilecek olursa, formülün birinci kısmındaki sabit olan B sütunu ile ikinci kısmında sabit olan 2 satırı değişmemiş, formülün birinci tarafındaki 2 satırı ile ikinci tarafındaki C sütunu göreli olarak formülün mantığına göre değişmiştir.

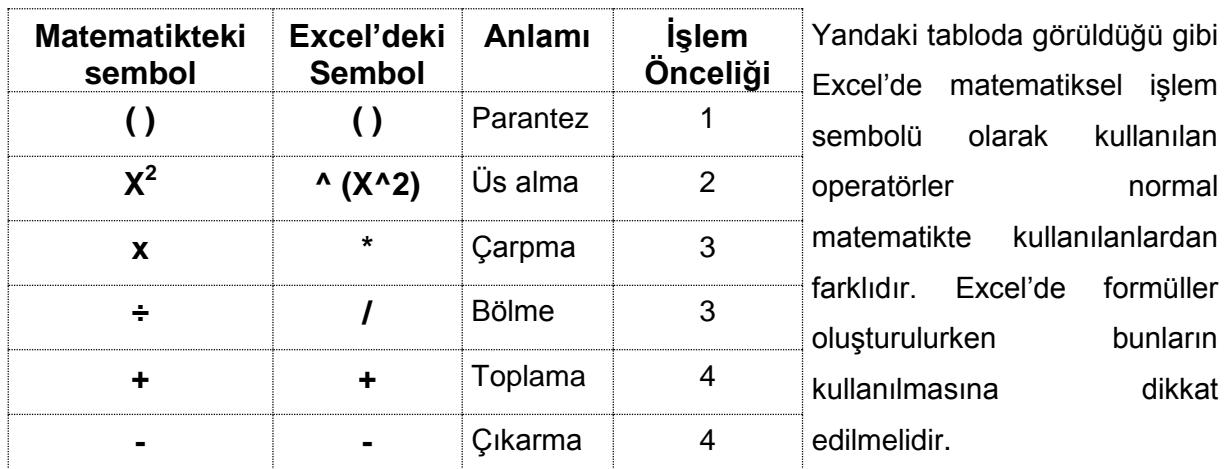

#### *Formüllerle Birlikte Kullanılan Matematiksel İşlem Sembolleri:*

#### *Formüllerde İşlem Önceliği:*

Ayrıca kurulacak formüllerde işlem önceliği de çok önem taşır. Hangi işlemin önce yapılması istenirse formülün ona göre kurulması gerekir. İşlem önceliği verilecek olan işlem kümesi parantez içine alınır. Bir işlem kümesinde aynı işlem önceliğine sahip birden çok operatör varsa işlemin çözümüne soldakinden başlanır. Aşağıdaki örneklerde bir işlem kümesinde işlem önceliği dikkate alınarak sonucun nasıl bulunduğu gösterilmiştir.

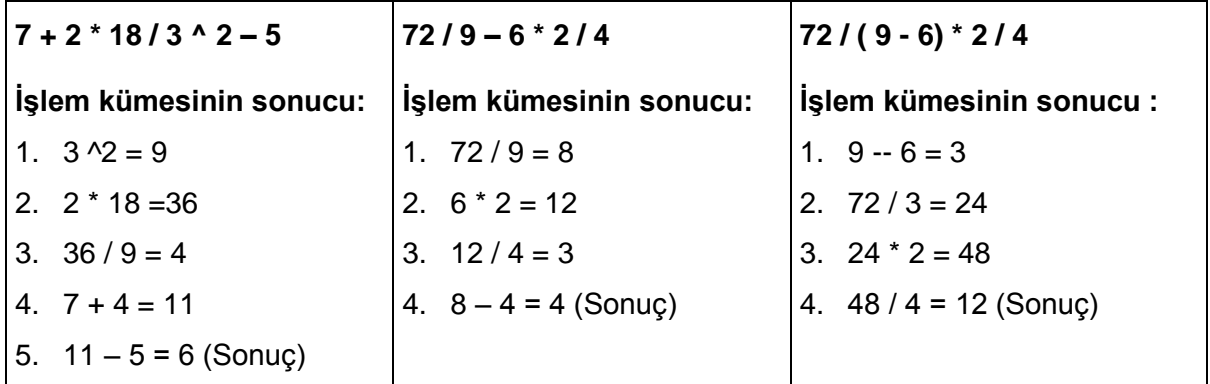

İkinci ve üçüncü işlem kümelerinde rakamlarla işlem operatörleri aynı olduğu halde üçüncü işlemde parantez kullanıldığından ve parantezin de birinci işlem önceliği olduğundan sonuçlar farklılık göstermiştir. Buna göre neyle neyin işleme gireceğini ve hangisinin önce yapılması gerektiğini bilip formülün ona göre oluşturulması zorunluluğu vardır.

#### **5.4. İŞLEVLER (FONKSİYONLAR)**

Bir takım matematiksel (sinüs, kosinüs, vs), istatistiksel (aritmetik ortalama, standart sapma, varyans vs.) ve finansal (Net bugünkü değer, bileşik faiz vs.) işlemlerin daha kolay ve hızlı yapılmasını sağlamak için geliştirilmiş ve bir ifadeye bağlanmış formüllerdir. Bu ifade ilgili hücreye yazıldığında ifadeye bağlı olan formül çalışarak işlem yapılmaktadır. Örneğin A1 hücresinden A10 hücresine kadar rakamlar olsun. Bu rakamların aritmetik ortalamasını almak için formül kurmak yerine A11 hücresine =ORTALAMA(A1:A10) ifadesinin yazılması yeterli olacaktır. Sık kullanılan işlevlerle ilgili ayrıntılı bilgi ilerdeki konularda ayrıca anlatılacaktır.

*NOT : Eğer bir hücreye rakam girildiğinde ya da bir formülün sonucu olarak bir rakam yer aldığında rakamın yerinde ###### işaretleri görülüyorsa rakam hücreye sığmadı demektir. Bu durumda hücrenin içinde bulunan sütunun genişletilmesi gerekir. Sütun gerektiği kadar genişletildiğinde hücredeki rakam görülecektir.* 

### **6. VERİLER ÜZERİNDE ÇALIŞMAK**

#### **6.1. DEĞİŞTİRMEK**

- 1. Herhangi bir hücredeki herhangi bir veriyi değiştirmenin en kolay yolu o hücreyi çift tıklamak ya da **F2 Düzelt** tuşuna basmaktır. Bu yapıldığında imleç o hücrenin içersine yerleşir. Home, End ve yön tuşları kullanılarak veri istenilen şekilde değiştirilir. Bu işleme *yerinde değiştirme* adı verilir.
- 2. İçeriğinde değişiklik yapılacak olan verinin bulunduğu hücre tıklanarak seçilir ve formül çubuğunda yer alan veri istenilen şekilde değiştirilebilir.
- 3. Verinin doğrusunu o hücreye yeniden girmektir. Eğer veriyi yeniden girmek düzeltmekten daha kolay olacaksa bu yol kullanılır.

#### **6.2. GERİ ALMAK**

Eğer bir hücredeki veri yanlışlıkla silinir ya da değişikliğe uğratılırsa veri eski haline çevirmek için ya **Düzen** menüsünden *Geri Al* komutu seçilir ya Hızlı Erişim Araç Çubuğundan (**Geri Al)** simgesi tıklanır ya da **Ctrl + Z** kısayol tuşlarına basılır.

#### **6.3. VAZGEÇMEK**

Eğer bir veri değiştirilirken vazgeçmek istenilirse ya klavyeden **ESC** tuşuna basılır ya da formül çubuğundan **İptal** simgesi tıklanır.

#### **6.4. SİLMEK**

Herhangi bir hücredeki veriyi silmek için o hücre seçildikten sonra klavyeden **DEL** yada **Delete** tuşuna basılması yeterlidir. Eğer birden çok hücredeki veriler silinecekse öncelikle o hücrelerin tamamının seçilir ardından da klavyeden **DEL** yada **Delete** tuşuna basılır.

### **7. SEÇME İŞLEMLERİ**

Windows uygulamalarının tümünde herhangi bir işlemi yapmadan önce o işleme maruz kalacak olan metin ya da nesneleri seçmek gerekir. Excel'de eğer bir işlemi herhangi bir seçim yapmadan uygulamaya kalkışırsanız, işlem aktif hücre üzerinde geçerli olur. Excel'de seçili hücrelere Range (Bölge, Alan) adı verilir. En küçük alan bir hücre, en büyük alan ise çalışma sayfasının tamamıdır.

#### **7.1. BİRTEK HÜCREYİ SEÇMEK**

Seçme işlemlerinin en temel ve en basit olanıdır. Tek bir hücreyi seçmek demek o hücreyi aktif hale getirmek demektir. Eğer bir hücreyi aktif yapmayı biliyorsanız seçmeyi de biliyorsunuz demektir.

#### **7.2. BİTİŞİK HÜCRELERİ SEÇMEK**

Alt alta ya da yan yana olan hücrelere bitişik hücreler adı verilir. Bitişik hücreler dörtgen alan içerisinde olurlar. Dörtgen bir alan içerisinde kalan hücreleri seçmenin temel mantığı, herhangi bir köşede fareyi tıklayıp basılı tutarak çekmek suretiyle karşı köşeye ulaşıncaya kadar ilerlemektir. Hangi köşeden başlanıldığının ve hangi yönde ilerlendiğinin hiçbir önemi yoktur. Bu dörtgen alan içerisindeki bitişik hücreleri seçmenin birkaç yolu vardır.

#### **Bunlar;**

- 1. Dörtgenin köşelerindeki hücrelerden herhangi birini tıklayın ve parmağınızı farenin tuşundan kaldırmadan sürükleyerek dörtgenin tamamını seçtiğinizden emin olduğunuzda parmağınızı fareden kaldırın. Seçilen hücrelerin karartıldığını göreceksiniz.
	- *NOT:* Seçme işleminin başlatıldığı hücre her zaman ilk halindeki gibi (seçilmemiş gibi) görülür, bu sizi şaşırtmasın. Çünkü bu hücre de seçilenler arasında yer almaktadır.
- 2. Klavyedeki yön tuşlarını kullanarak İmleci dörtgenin herhangi bir köşesindeki hücreye götürün. *Shift* tuşunu basılı tutarak işaretlemek istediğiniz yönlerdeki Ok tuşlarına basın. İşaretlemenin bittiğinden emin olduğunuzda parmağınız *Shift* tuşundan kaldırın.

3. Dörtgenin herhangi bir köşesindeki hücreyi tıklayın, sonra parmağınızı *Shift* tuşuna basılı tutarak, tam karşı köşedeki hücreyi tıklayın. Arada kalanların kendiliğinden seçildiğini göreceksiniz.

#### **7.3. BİTİŞİK OLMAYAN HÜCRELERİ SEÇMEK**

Birbirine bitişik olmayan hücrelerden herhangi birini tıklayın, sonra klavyeden *Ctrl* tuşunu basılı tutarak başka bir hücreyi sonra da üçüncü bir hücreyi tıklayın. Her üç hücrenin de seçildiğini göreceksiniz.

Eğer seçmek istediğiniz hücrelerin bir kısmı bitişik bir kısmı ayrı ise, önce bitişik hücrelerden ilkini tıklayın, sonra klavyeden *Ctrl* tuşunu basılı tutarak bitişik hücrelerin sonuncusuna kadar elinizi kaldırmadan fareyi sürükleyin. Daha sonra diğer hücre gurubunu aynı şekilde seçin. Son olarak ta **Ctrl** tuşundan parmağınızı kaldırın. İki ayrı blok halinde seçilmiş alan elde etmiş olursunuz. Bu şekildeki işlemlerle çok sayıda birbirine bitişik olmayan hücre alanı seçebilirsiniz. Örnek olarak aşağıdaki seçim işleminin nasıl yapıldığını aşamalı olarak açıklayalım:

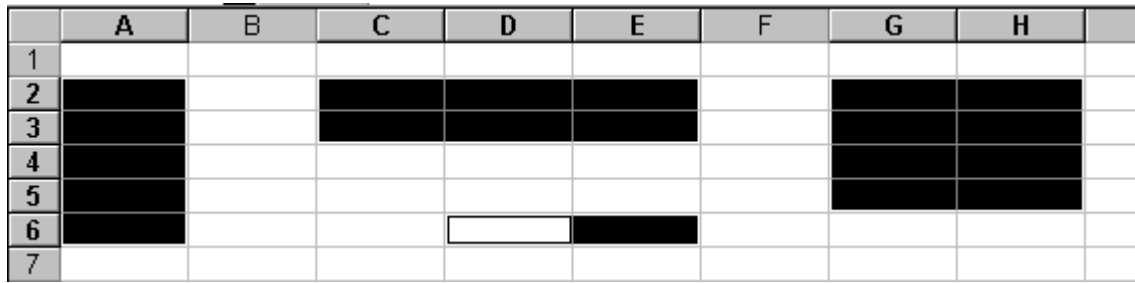

- 1. A2 hücresi tıklandı.
- 2. Klavyeden *Ctrl* tuşu basılı tutularak A6'ya kadar fare çekildi.
- 3. C2 hücresi tıklandı, farenin düğmesi basılı tutularak C3'e kadar aşağı, E4'e kadar sağa sürüklendi.
- 4. G2 hücresi tıklandı, farenin düğmesi basılı tutularak H2'ye kadar sağa H4'e kadar aşağı sürüklendi.
- 5. D6 hücresi tıklandı, farenin düğmesi basılı tutularak E6'ya kadar sağa sürüklendi.
- 6. Parmak **Ctrl** tuşundan kaldırılarak seçme işlemi bitirildi.

#### **7.4. TEK BİR SATIR YA DA SÜTUNU SEÇMEK**

Hangi satır ya da sütun seçilmek istenirse o satır ya da sütunun başlığının tıklanması yeterli olacaktır. Örneğin C sütunu seçilmek istenirse sütun başlığı olan C harfinin ya da 2 satırı seçilmek istenirse satır başlığı olan 2 rakamının tıklanması yeterlidir.

#### **7.5. BİTİŞİK SATIR YA SÜTUNLARI SEÇMEK**

Seçilmek istenen ilk satır ya da sütun başlığı tıklanarak parmak farenin düğmesinden kaldırılmadan seçilmek istenen son satır ya da sütun başlığına kadar sürüklenir. Böylece birden çok satır ya da sütun seçilmiş olur.

#### **7.6. BİTİŞİK OLMAYAN SATIR VE SÜTUNLARI SEÇMEK**

Önce ilk satır ya da sütun seçilir, sonra klavyeden **Ctrl** tuşunu basılı tutularak diğer satır ya da sütunlar seçilir. Eğer bitişik olarak birden çok satır ya da sütun gurubu ayrı ayrı seçilmek istenirse, önce ilk bitişik satır ya da sütun gurubu seçilir, sonra klavyeden **Ctrl** tuşu basılı tutularak diğer bitişik satır ya da sütun gurupları seçilir.

#### **7.7. ÇALIŞMA SAYFASINDAKİ TÜM HÜCRELERİ SEÇMEK**

Herhangi bir çalışma sayfasındaki tüm hücreleri seçmek için, aşağıdaki şekilde de görüldüğü gibi, sayfanın sol üst köşesindeki *Tümünü Seç* kutusunu tıklayın.

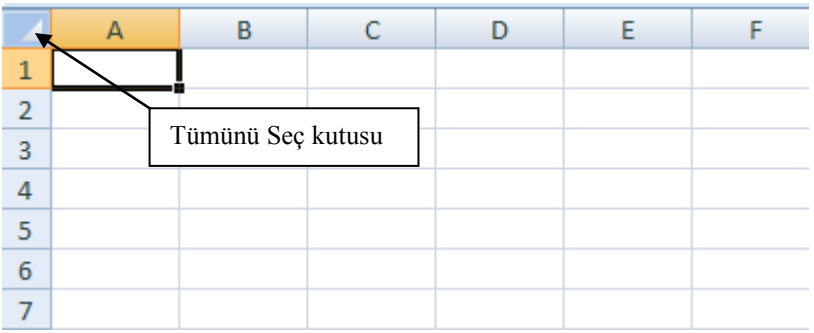

#### **7.8. SEÇİM KAPSAMINI DEĞİŞTİRMEK**

Bitişik nesnelerin seçimini gerçekleştirirken eğer seçilen nesne topluluğunun oluşturduğu dörtgen küçültülmek ya da büyütülmek, yani seçim kapsamının daraltılması ya da genişletilmesi istenirse, Klavyeden *Shift* tuşu basılı tutularak yeni kapsamın son köşesi tıklanır. Böylece yeni seçim alanı belirlenmiş olur.

### **8. EXCEL İLE ÇALIŞMAK**

Burada sırayla bir çalışmanın hazırlanması, sayfa ayarının yapılması, sayfanın kağıda yerleşim düzeninin ekran görünümünün elde edilmesi ve kağıda basılması, kaydedilmesi ekrana çağrılması gibi temel olarak bir kullanıcı tarafından mutlaka bilinmesi gereken Excel özelliklerinden söz edilecektir.

18

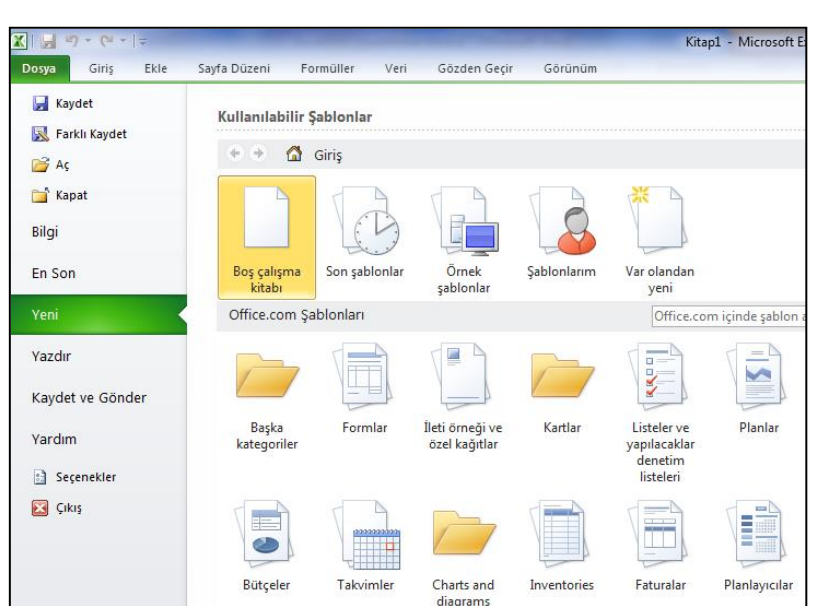

Excel açıldığında ekrana Excel tarafından önceden belirlenmiş hazır değerlere sahip **Kitap1** isimli boş çalışma sayfalarından oluşan kaydedilmemiş dosya gelir. Bu sayfalar üzerinde ek bir işleme gerek kalmaksızın hemen çalışmalar hazırlamaya başlayabilirsiniz.

Başka yeni boş bir çalışma kitabı açmak için; ya **Dosya**

menüsünden **Yeni** komutunu ya da **Hızlı Erişim Araç Çubuğundan Yeni** komutunu ardından da söz konusu çubuk üzerinde görüntülenen **Oluştur** simgesini tıklamanız gerekir.

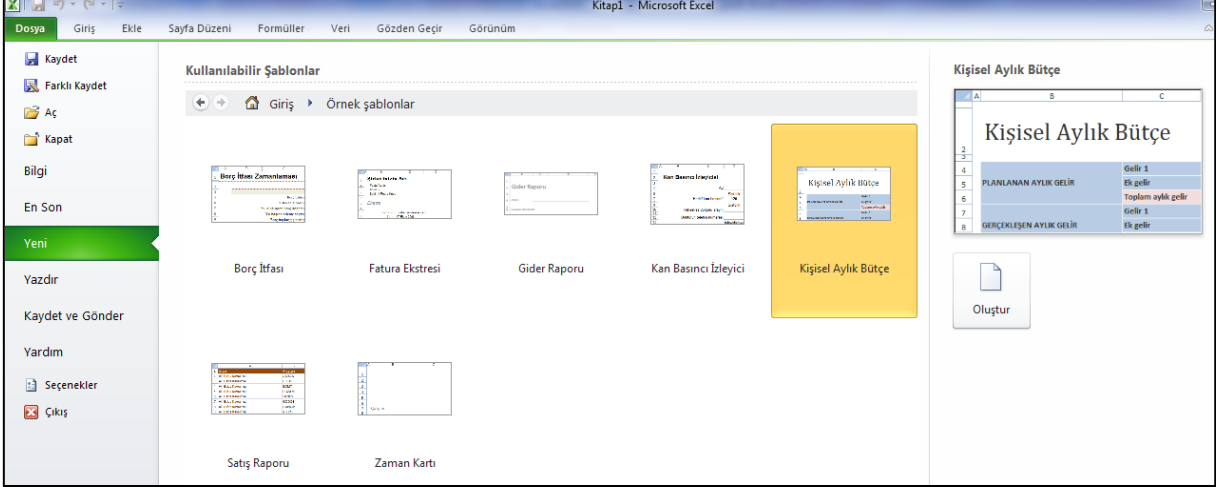

Excel'de açılan hazır boş çalışma kitaplarının yanında **Şablon** adı verilen çeşitli amaçlar için kullanıcılara kolaylık sağlamak amacıyla hazırlanmış **Elektronik Tablo Çözümleri** de mevcuttur. Bu hazır elektronik tablo çözümleri; **Faturalar, Bütçeler, Takvimler** gibi isimlerde kullanıcıya sunulmuş çeşitli tablo formatlarına göre düzenlenmiş tablo kalıplarıdır. Eğer bu şablonlardan birisi kullanılmak istenirse, örneğin **Kişisel Aylık Bütçe;** Dosya menüsünden **Yeni** komutu seçilir, üstteki şekilde de görüldüğü gibi, çıkan tablodan **Kullanılabilir Şablonlar** seçeneği tıklanarak **Örnek Şablonlar** görüntülenir. Mevcut şablon listesinden **Kişisel Aylık Bütçe** tıklanıp ardından **Oluştur** tıklanarak Kişisel aylık bütçe şablonu yüklenir ve kullanıcının kolayca kişisel aylık bütçesini oluşturması sağlanır.

#### **8.2. BİR ÇALIŞMA HAZIRLAMAK**

Aşağıdaki şekilde de görüldüğü gibi, bir çalışma tablosu hazırlanmış ve biçimlendirilmiştir.

**8.1. YENİ BİR ÇALIŞMA KİTABI AÇMAK**

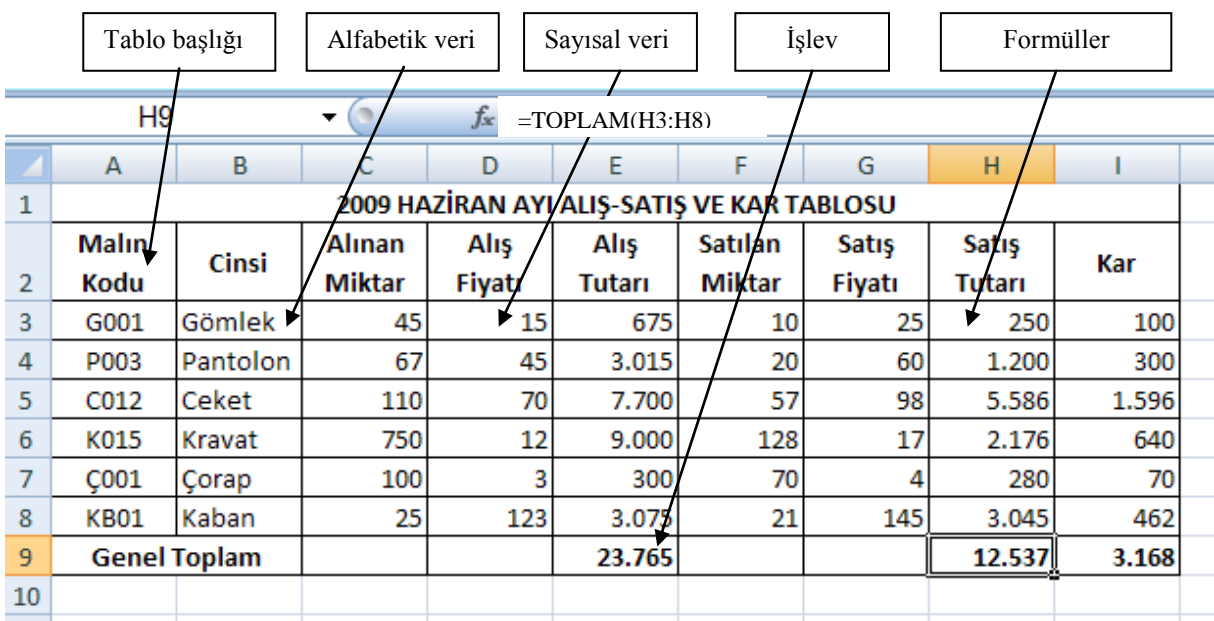

Yukarıdaki çalışma öncelikle, olduğu gibi veriler girilerek hazırlanmış daha sonra biçimlendirmeler yapılmıştır. Yapılan biçimlendirmeler aşağıda sıralandığı gibidir.

- 1. A1 hücresine çalışma başlığı yazılmış, A1'den I1'e kadar işaretlenerek **Giriş** sekmesi **Yazı Tipi** grubundan **K** (koyu) simgesi ve **Hizalama** grubundan da **Birleştir ve Ortala** simgesi tıklanmıştır.
- 2. **Tablo başlığı** her bir sütuna ayrı ayrı yazıldıktan sonra, A2'ten I2'e kadar yazılan başlıklar seçilmiş ardından da bu alan seçilerek seçili alan üzerinde farenin sağ butonu tıklanmış, çıkan komut listesinden "**Hücreleri Biçimlendir…**" komutu tıklanmıştır. Çıkan iletişim kutusundan da **Hizalama** sekmesi tıklanmıştır. Çıkan iletişim kutusundan **Metni kaydır** onay kutusu işaretlenmiş, **Metni hizalama** başlığı altındaki liste kutularından **Dikey-Orta** ve **Yatay-Orta** seçilerek **Tamam** tıklanmıştır.
- 3. Sayısal veriler, formüller ve işlevler girildikten sonra rakam olan tüm hücreler seçilmiş, seçili alan üzerinde farenin sağ butonu tıklanmış, çıkan komut listesinden "**Hücreleri Biçimlendir…**" komutu tıklanmıştır. Çıkan iletişim kutusundan da **Sayı** sekmesi ve çıkan listeden **Sayı** seçeneği tıklanmıştır. Ekrana gelen iletişim kutusundan **Bin ayracı** onay kutusu işaretlenmiş, **Ondalık basamak sayısı:** ifadesi önündeki sayaç sıfırlanarak **Tamam** düğmesi tıklanmıştır.
- 4. Genel toplam satırı A9'dan I9'a kadar seçilerek **Giriş** sekmesi **Yazı Tipi** grubundan **K** (koyu) simgesi tıklanmıştır.
- 5. Tablo A1'den I9'a kadar seçilerek seçili alan üzerinde farenin sağ butonu tıklanmış, çıkan komut listesinden "**Hücreleri Biçimlendir…**" komutu tıklanmıştır. Çıkan iletişim kutusundan **Kenarlık** sekmesi, **Çerçeve** ve **İç** kutuları ve **Tamam** düğmesi tıklanarak tablo içindeki ve kenarındaki klavuz çizgileri gerçeğe dönüştürülmüş yani kenarlık çizilmiştir.

19

#### **8.3. HAZIRLANAN BİR ÇALIŞMANIN SAYFA AYARI VE KAĞIDA BASILMASI**

Windows tabanlı **tablo-grafik** programlarından önce kullanılan programlardaki en büyük sorunlardan birisi yazının şeklinin kağıda basılmadan önce belirsiz oluşuydu. Bu programlarda çalışma defalarca kağıda basılarak deneme-yanılma yöntemiyle ancak kağıda yerleşimi ayarlanabiliyordu. Bu da büyük bir zaman, kağıt ve emek kaybına neden oluyordu. Windows tabanlı **tablo-grafik** programlarında bu sorun kağıt görünümünün öncelikle ekranda görülmesi mümkün hale gelmiştir.

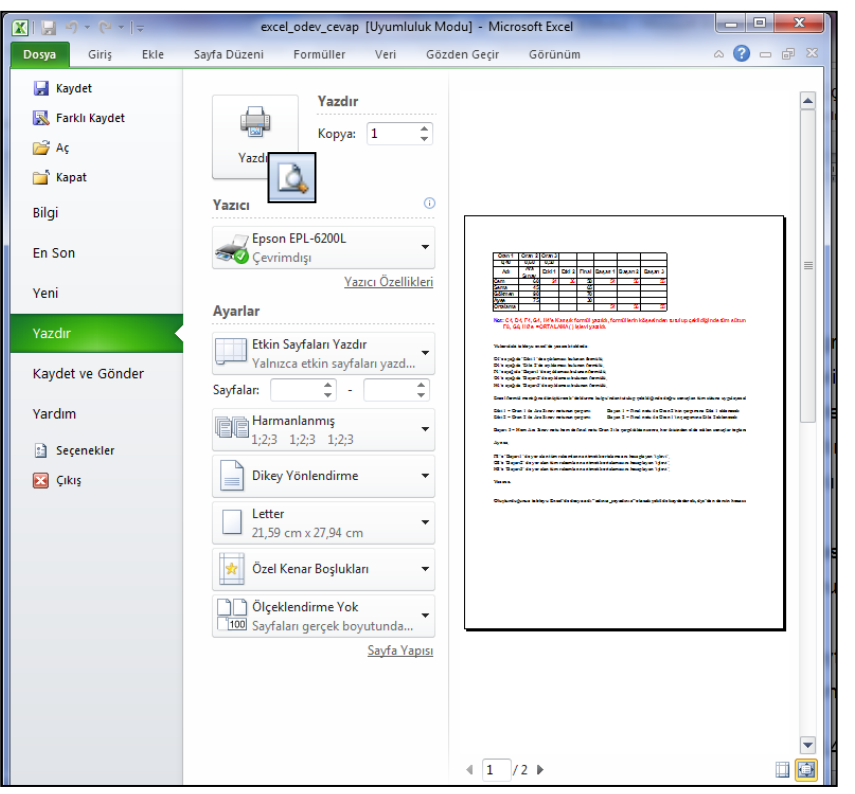

Buna göre çalışma öncelikle istenilen şekilde Excel çalışma sayfasında hazırlandıktan sonra, yazının kağıda yerleşim düzeni **Dosya**  menüsünden **Yazdır**  komutu seçilerek yanda olduğu gibi görüntülenir. Eğer kağıda yerleşim düzeni istenilen şekilde değilse **Sayfa Yapısı** ayarı yapıldıktan sonra kağıda bastırılır. Böylece tek bir sayfa basılmak suretiyle işlem tamamlanmış olur.

#### **8.4. HAZIRLANAN ÇALIŞMANIN SAYFA AYARININ YAPILMASI**

Excel'de sayfa ayarı yapmak için üstte görüldüğü gibi **Yazdır** grubundan **Sayfa Yapısı** ifadesi tıklanır.

Bu durumda aşağıda görülen **Sayfa Yapısı** iletişim kutusu görüntülenir.

**Sayfa:** Bu sekmede yer alan başlıklar şunlardır;

*Yönlendirme* yazılacak kağıdın yönü ayarlanır. Eğer tablo büyükse ve dikey olarak kağıda sığmıyorsa kağıt yatay çevrilerek yazdırılır.

*Ölçek* baskı sırsında büyütme ya da küçültme yapılıp yapılmayacağı burada ayarlanır. Eğer tablonuz büyük olduğundan normal boyutta bir sayfaya sığmıyorsa o zaman **normal boyuta göre %** ifadesinden sonra gelen sayaç kutusundaki değeri **100** rakamından küçük bir rakamla değiştirerek **100-verdiğiniz rakam** oranında tablonuzun küçültülerek kağıda basılmasını sağlarsınız. Örneğin sayaç kutusuna 80 yazdıysanız bu durumda tablonuz normal boyuta göre %20 oranında (100-80=20) küçültülerek kağıda basılacaktır. Sayaç

kutusuna yazacağınız rakam 100'den büyükse bu durumda **yazdığınız rakam-100** oranında tablonuz büyütülerek kağıda basılacaktır. Örneğin sayaç kutusuna 130 yazdıysanız tablonuz normal boyuta göre %30 oranında (130-100=30) büyütülerek kağıda basılacak demektir.

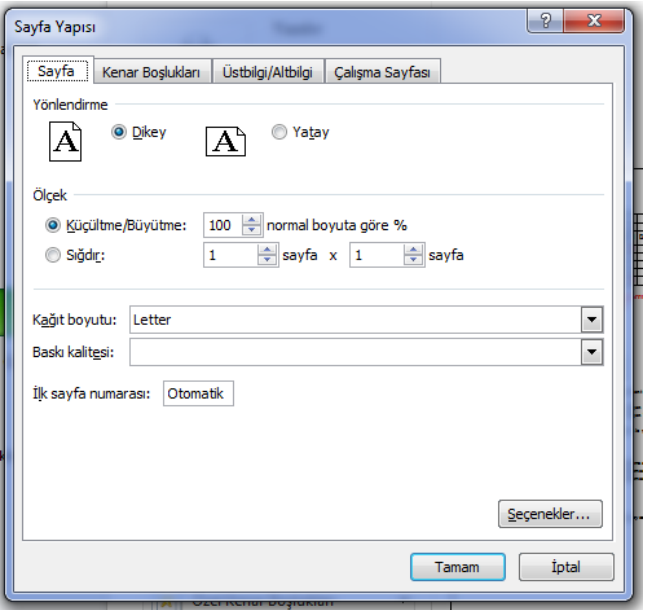

Eğer tablonuz büyük olması nedeniyle istediğiniz kadar sayfaya sığmıyorsa ve siz de sığması için ne oranda küçülteceğinizi bilmiyorsanız bu durumda **Sığdır** düğmesini tıkladığınızda ve sığdırılacak sayfa sayısını belirttiğinizde, Excel tablonuzu kağıt kenarlarındaki boşlukları da dikkate alarak belirttiğiniz sayfa adedine sığacak şekilde otomatik olarak en uygun oranda küçülterek kağıda basar.

**Kenar Boşlukları:** Üstteki şekilde de görüldüğü gibi çalışmanın sayfaya yerleşim düzenin ayarlandığı sekmedir. Çalışma ile kağıt kenarları arasında bırakılacak boşluklar bu bölümde ayarlanır. Ayrıca kağıdın üst kenarı ile üstbilgi, kağıdın alt kenarı ile altbilgi arasındaki boşluk ayarları da burada yapılmaktadır. **Ortala** başlığı altında yer alan **Dikey** ve **Yatay** onay kutuları ise, çalışmanın kağıda ortalanmasını sağlarlar. Burada dikkat edilmesi gereken husus ortalama kağıt kenarlarındaki boşluklara göre yapılacağından, gerçek anlamda bir ortalamanın yapılabilmesi için karşılıklı kenar boşluklarının aynı olması gerektiğidir. Örneğin üst ve alt 2,5, sağ ve sol 2 gibi.

**Üstbilgi/Altbilgi:** Hazırlanan çalışmanın her sayfasının tepesinde ve dibinde bazı standart bilgiler bulunması istenirse, örneğin sayfa numaraları, bölüm başlıkları, kitabın, raporun ya da kataloğun kapaktaki adı, yazarın adı, basım tarihi, bölüm numarası gibi, bu bilgiler bu sekme yardımıyla tanımlanmaktadır.

#### **8.5. HAZIRLANAN ÇALIŞMANIN KAĞIDA BASILMASI**

Her şey hazır olduğunda **Dosya** menüsünden **Yazdır** komutu tıklandığında yandaki şekilde görüldüğü gibi, **Yazdır** iletişim kutusu çıkacaktır.

- **Yazıcı** listesini açarak, sisteminize tanıtılmış bulunan bir başka yazıcı seçebilirsiniz.
- Eğer seçtiğiniz yazıcı ayarlarında bir değişiklik yapmak isterseniz **Yazıcı Özellikleri** düğmesini tıklayın.
- Baskıyı bir kağıda değil de dosyaya yapmak isterseniz **Dosyaya Yazdır** seçeneğini işaretleyin.

 Hangi sayfalar kağıda bastırılacaksa **Etkin Sayfaları Yazdır** sağındaki **ok** tıklanarak ilgili sayfa yada sayfaların seçilmesi sağlanır.

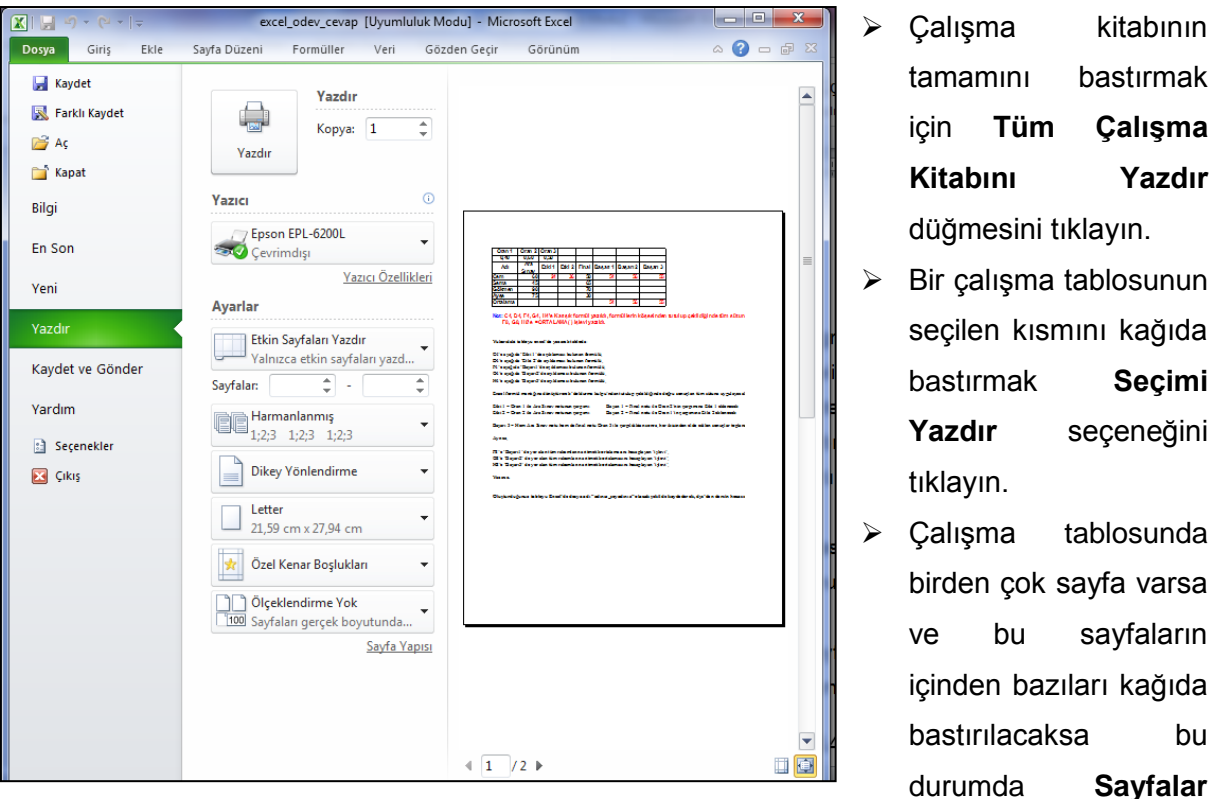

ifadesi önünde yazdırılacak ilk ve son sayfa numarası girilerek ilgili sayfaların kağıda basılması sağlanır.

bu

- İstenilen sayfa yada sayfalar kaç kopya bastırılacaksa **Kopya sayısı** sayaç kutusundan kopya sayısını belirleyin.
- Eğer kopyalar ayrı ayrı basılacaksa yani birinci kopya, ardından ikinci kopya şeklinde bu durumda **Harmanlanmış** seçeneğini seçin. **Harmanlanmamış** seçerseniz kopyalar karışık basılır, kopyalarına ayırma işini siz elle yapmak durumunda kalırsınız.
- Her şey hazırsa **Tamam** düğmesini tıklayın.

#### **8.6. ÇALIŞMA KİTABININ KAYDEDİLMESİ (SAKLANMASI)**

Eğer hazırlanan çalışma önemli ise ya da ilerde bir tarihte tekrar kullanılacaksa bunun yardımcı bellek ünitelerinden disket ya da hard diske kaydedilerek kalıcı hale getirilmesi gerekir. Aksi halde saklanmayan çalışma, elektrik kesildiğinde, makinenin düğmesi kapatıldığında ya da Excel programından çıkıldığında bir daha geri alınamayacak şekilde silinir. Kaydedilmemiş çalışmanın dosya adı başlık çubuğunda **Kitap1,2,3...** gibi bir ifade olarak görülür. Ekrandaki çalışmayı kaydetmek için ya **Dosya** menüsünden **Kaydet** komutu seçilir ya **Ctrl + S** tuşlarına birlikte basılır ya da **Hızlı Erişim Araç Çubuğundan Kaydet**  simgesi tıklanır. Bu durumda, aşağıdaki şekilde görüldüğü gibi, Farklı **Kaydet iletişim kutusu** ekrana gelir.

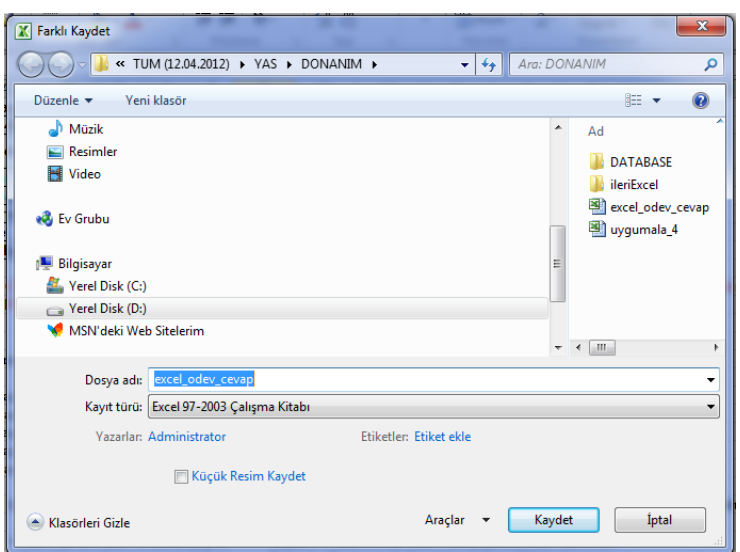

Burada önce kaydedilecek sürücü ve klasör seçilir. Excel'de varsayılan olarak kabul edilen kayıt yeri hard diskteki (C:) **Belgelerim** klasörüdür. Eğer çalışma farklı bir sürücü ya da klasöre kaydedilecekse**, öncelikle**  sol taraftan ilgili **Sürücü** tıklanır. Hangi sürücüye kaydedilecekse o sürücü tıklandığında o sürücü üzerindeki klasör listesi sağ tarafta

görüntülenir. Buradan da hangi klasöre kaydedilecekse o klasör çift tıklanarak açılır. Daha sonra çalışmaya verilecek isim *Dosya adı* seçeneği önündeki metin kutusu tıklanarak buraya yazılır. Normalde burada başlık çubuğunda görülen **Kitap1,2,3...** dosya adı olarak görülür. Ancak bunun silinerek çalışmaya uygun bir isim verilmesi daha doğrudur. Burada yazılacak isim 255 karaktere kadar harf, boşluk karakteri ve rakamlardan oluşan anlamlı ya da anlamsız bir karakter gurubu olabilir. Ancak toplama (+), düz kesme (/) ya da ters kesme (\) karakterleri dosya ismi içinde yer alamaz.

Eğer **Kayıt türü** olarak **Microsoft Excel Çalışma Kitabı** seçilirse kaydedilecek dosyaya .xlsx uzantısı verilir bu da Excel 2007 ve daha üst versiyonlarda açılacak dosya demektir. Bu dosya normal şartlarda (yama yüklenmeden) Excel 2003 ve daha alt versiyonlarda açılamaz. Eğer **Kayıt türü** olarak **Excel 97-2003 Çalışma Kitabı** seçilirse kaydedilen dosyaya .xls uzantısı verilir ve tüm Excel versiyonlarında açılabilir. Ancak bu şekilde kayıt yapılırken Excel 2007 ve üst versiyonlara ait ek özellikler kaybolabilir. Eğer çalışma **Microsoft Excel Çalışma Kitabı** olarak değil de başka bir program tarafından kullanılmak üzere başka bir tür dosya olarak kaydedilmek istenirse, bu durumda **Kayıt türü** seçeneği önünde üzeri tıklanarak çıkan listeden kaydedilmek istenen dosya türü seçilir.

Bu iletişim kutusundaki bilgi seçim ve giriş işlemleri yukarıda anlatıldığı şekliyle tamamlandıktan sonra bu iletişim kutusunun alt tarafında yer alan **Kaydet** düğmesi tıklanarak kayıt işlemi tamamlanır. Ekrandaki çalışma tüm çalışma sayfalarıyla birlikte artık kalıcı hale gelmiş olur. Bu durumda verilen dosya adı da başlık çubuğundaki kaydedilmemiş çalışma anlamını veren **Kitap1,2,3...** ifadesi yerinde görüntülenerek kaydedilmiş çalışma anlamını taşır. Çalışmaya yeni eklemeler ya da çalışmada değişiklikler yapıldıkça **Kaydet** simgesi ya da **Kaydet** komutu tekrar tıklanmalıdır ki, çalışma son şekliyle tekrar kaydedilsin. Eğer bu yapılmazsa bu esnada herhangi bir şekilde makinenin ya da programın kapanması durumunda son durum kaydedilmemiş olacağından son değişiklikleri geri almak mümkün olmaz.

**NOT:** *Farklı Kaydet iletişim kutusu, çalışma ilk defa kaydedilirken çalışmaya bir isim vermek ve kayıt konumunu belirlemek üzere görüntülenir. Çalışma bir defa kaydedildikten sonra çalışmanın konumu ve ismi belirli olduğundan, daha sonraki Kaydet simgesi tıklamalarında ya da Kaydet komutu seçimlerinde görüntülenmez. Aynı isim altında son şekliyle mevcut konumuna kaydedilir.*

#### **8.7. KAYITLI BİR ÇALIŞMA KİTABININ EKRANA ÇAĞRILMASI**

Kaydedilen bir çalışma üzerinde işlem yapılmak istenmesi halinde tekrar ekrana çağrılması gerekir. Bu işlem için ya **Dosya** menüsünden *Aç* komutu seçilir ya klavyeden **Ctrl + O**

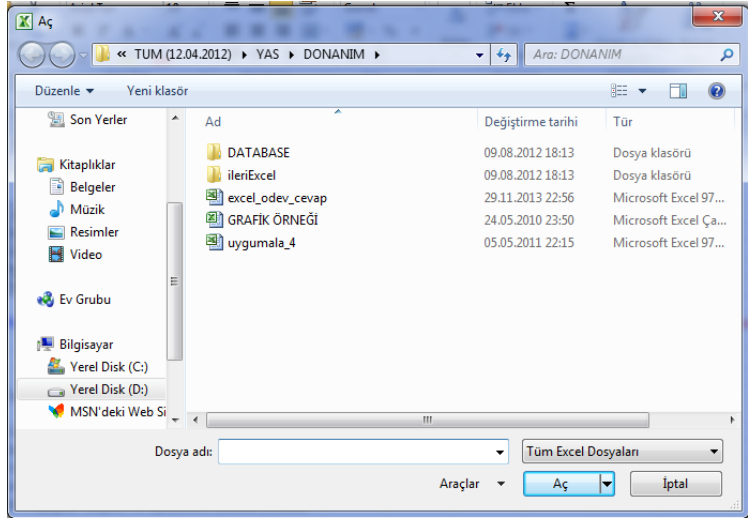

tuşlarına birlikte basılır ya da **Hızlı Erişim Araç** Çubuğundan **Aç** simgesi tıklanır. Bu durumda, yandaki şekilde görülen **Aç** iletişim kutusu ekrana gelir.

Öncelikle kayıtlı dosyanın kaydedildiği sürücü ve klasör seçilir. Burada uygun olan sürücü tıklandığında bu sürücüdeki dosya ve klasörler listelenir. Eğer aranılan dosya bu listede ise

buradaki dosya adının üzeri tıklandıktan sonra iletişim kutusunun altındaki **Aç** düğmesi tıklanarak dosyanın ekrana gelmesi sağlanır. Eğer aranılan dosya sürücü üzerindeki başka bir klasörde ise, klasör adı çift tıklanarak klasörün açılması sağlanır. Bu durumda açılan klasördeki tüm dosyaların listesi görüntülenir. Buradan aranılan dosya adının üzeri tıkladıktan sonra iletişim kutusunun sağındaki **Aç** düğmesi tıklanarak dosyanın ekrana gelmesi sağlanır. **Dosya adı:** Listeden ekrana çağrılmak istenen dosya adı tıklandığında dosya adı'nın önündeki metin kutusuna dosya direkt yazıldığından burada ayrıca dosya adı'nın yazılmasına gerek yoktur.

**NOT:** *Çağırmak istediğiniz dosya türünü bilmiyorsanız liste kutusundan Tüm Dosyalar (\*.\*) seçeneğini tıkladığınızda yukarıdaki pencerede tüm dosya adları görüneceğinden sizin dosyanızın adı da görülecektir.*

### **9. BİÇİMLENDİRME**

Biçimlendirme işlemlerini çeşitli bölümlere ayırmak gerekir. Eğer biçimlendirme işlemleri tek bir bütün halinde düşünülmeye kalkışılırsa konunun kavranması ve uygulanması zorlaşır. Excel'de birisi karakter biçimlendirme birisi de sayı biçimlendirme olmak üzere temel olarak iki tür biçimlendirmeden söz edilebilir. Biçimlendirme işleminde dikkat edilecek en önemli

husus, biçimlendirme işlemine başlamadan önce biçimlendirilecek hücrelerin seçilmesi gerekliliğidir.

#### **9.1. KARAKTERLERİ BİÇİMLENDİRME**

**Büyütme, küçültme, altını çizme, koyulaştırma, rengini değiştirme, yazı tipini değiştirme** gibi karakterlerde yapılan bu tür değişikliklere karakter biçimlendirme adı

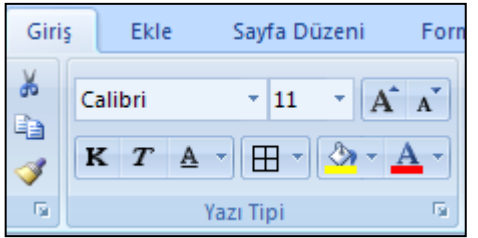

verilmektedir. Karakter biçimlendirme işlemleri hem alfabetik ifadelere hem de sayılara uygulanabilmektedir. Yandaki şekilde de görüldüğü gibi karakter biçimlendirme işlemleri **Giriş** sekmesi altında yer alan **Yazı Tipi** grubundaki simgelerle gerçekleştirilmektedir.

#### **9.2. SAYILARI BİÇİMLENDİRME**

**Giriş** sekmesi altında yer alan **Sayı** grubundaki simgelerle gerçekleştirilen ve sadece

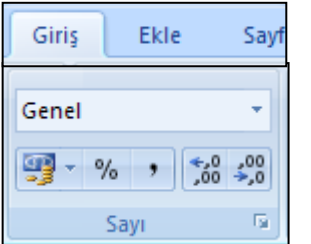

rakamların yer aldığı hücrelere uygulanabilen biçimlendirmelerdir. Sayıya **ondalık basamak sayısı ekleme, sayıyı hanelerine ayırma (bin ayracı koyma), sayıya para birimi ekleme** vb. biçimlendirmelere verilen isimdir. Bu sayede sayısal veriler para cinsinden, % olarak, ondalık hane sayısı artırılarak ya da azaltılarak

görüntülenebilir.

#### **9.3. HİZALAMA**

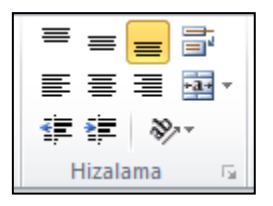

Verilerin bulundukları hücre içersideki yerleşimi (yatay, dikey, sola hizalı, belli bir açıda yerleşim vs.) **Giriş** sekmesindeki **Hizalama** grubunda yer alan simgelerle gerçekleştirilmektedir. Hatta bir verinin yalnızca bulunduğu hücrede değil birkaç sütunda yerleşimi de (hücre birleştirme)

ayarlanabilmektedir. Ayrıca Metni kaydır işlemi sayesinde bir hücre içerine yazılan uzunca bir cümle kelimelerine bölünerek alt alta kelimeler halinde aynı hücre içinde görüntülenebilmektedir.

### **10. SÜTUN GENİŞLİKLERİ VE SATIR YÜKSEKLİKLERİ**

Çalışma sayfasının sütun genişliklerini ve satır yüksekliklerini dilediğiniz gibi değiştirebilirsiniz. Hangi sütunu genişletecek ya da daraltacaksanız farenin okunu o sütun başlığını gösteren harfin sağındaki başlıkları birbirinden ayıran çizgi üzerine getirdiğinizde farenin oku çift taraflı oka dönüşecektir. Bu durumda farenin sol düğmesini basılı tutarak ok yönlerinde sürüklerseniz sütun daralır ya da genişler.

Aynı şekilde hangi satırı genişletecek ya da daraltacaksanız farenin okunu o satırın başlığını gösteren rakamın altındaki başlıkları birbirinden ayıran çizgi üzerine getirdiğinizde farenin oku çift taraflı oka dönüşecektir. Bu durumda farenin sol düğmesini basılı tutarak ok yönlerinde sürüklerseniz satır daralır ya da genişler.

Sütun ya da satırdaki en uygun genişliği yakalamak isterseniz yukarıda anlatılan söz konusu çizgiyi çift tıklayın. Eğer birden fazla sütunu ya da satırı aynı genişliğe getirmek isterseniz, önce o sütun ya da satırları seçin, sonra da birini yukarıda anlatılan şekilde genişletin ya da daraltın. Seçilen hepsinin aynı olduğunu göreceksiniz.

### **11. SATIR/SÜTUN EKLEME/ÇIKARMA**

Çalışma sayfası üzerinde, isterseniz yeni satır ya da sütunlar ekleyebilir ya da çıkartabilirsiniz. Hangi satır ya da sütunun yerine ekleme yapacaksanız öncelikle o satır ya da sütunun başlığını tıklayarak seçin ve seçili durumda iken farenizin oku satır/sütün başlığı üzerinde iken sağ butonu tıklayın. Çıkan komut listesinden **Ekle**'yi tıklarsanız yeni bir satır/sütun eklendiğini, **Sil**'i tıklarsanız seçili olan satırın/sütunun silindiğini göreceksiniz.

### **12. ÇALIŞMA SAYFALARIYLA İLGİLİ İŞLEMLER**

Çalışma sayfalarıyla ilgili olarak değişik işlemler (adını değiştirme, silme, taşıma, çoğaltma, vs.) yapılabilmektedir. Farenin oku bir sayfa adı üzerinde iken sağ buton

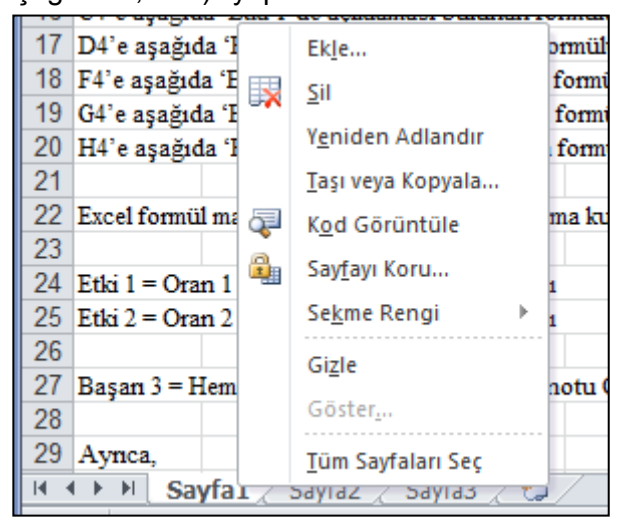

tıklandığında yanda görüldüğü gibi sayfa işlemelerinin gerçekleştirileceği komut listesi görüntülenir. Buradan **Ekle** tıklanarak yeni sayfa eklenebileceği gibi, **Sil** tıklandığında ismi tıklanan sayfa silinir**. Yeniden adlandır** ile sayfanın adı değiştirilir. Kısaca burada yazılan her bir komut tıklandığında sayfa ile ilgili olarak komut ile ifade edilen işlem gerçekleştirilir. Ayrıca sayfa ismi çift tıklandığında kısa yoldan adı

değiştirilebileceği gibi, sayfa ismi tıklanıp sağa-sola sürüklenerek taşınabilir. Bu sağa-sola sürükleme esnasında klavyeden **Ctrl** tuşu basılı tutulursa aynı sayfadan kopyalanarak çoğaltılır.

### **13. HÜCRELERDEKİ VERİLERİ TAŞIMAK**

Bir hücre gurubundaki verileri çalışma sayfasının başka bir yerine ya da başka bir çalışma sayfasına taşımak mümkündür. Bunun için;

- 1. İçindeki verilerin taşınacağı hücrelerin yer aldığı alanı seçin.
- 2. Ya **Giriş** sekmesindeki **Pano** grubundan **makas** simgesini tıklayın ya da klavyeden **Ctrl + X** kısayol tuşlarına basın.
- 3. Çalışma sayfasında boş bir hücreyi tıklayın.

4. Ya **Giriş** sekmesindeki **Pano** grubundan **Yapıştır** simgesini tıklayın ya da klavyeden **Ctrl + V** kısayol tuşlarına basın.

### **14. HÜCRELERDEKİ VERİLERİ KOPYALAMAK**

Bir hücre gurubundaki verileri çalışma sayfasının başka bir yerinde ya da başka bir çalışma sayfasında tekrar çoğaltabilirsiniz. Bu işleme kopyalama adı verilmektedir. Bunun için;

- 1. İçindeki verilerin kopyalanacağı hücrelerin yer aldığı alanı seçin.
- 2. Ya **Giriş** menüsündeki **Pano** grubundan **Kopyala** simgesini tıklayın ya da kalvyeden **Ctrl + C** kısayol tuşlarına basın.
- 3. Çalışma sayfasında boş bir hücreyi tıklayın.
- 4. Ya **Giriş** sekmesindeki **Pano** grubundan **Yapıştır** simgesini tıklayın ya da klavyeden **Ctrl + V** kısayol tuşlarına basın.

### **15. SIK KULLANILAN BAZI İŞLEVLER**

İşlevler (fonksiyonlar), bir takım matematiksel (sinüs, kosinüs, vs), istatistiksel (aritmetik ortalama, standart sapma, varyans vs.) ve finansal (Net bugünkü değer, bileşik faiz vs.) işlemlerin daha kolay ve hızlı yapılmasını sağlamak için geliştirilmiş ve bir ifadeye bağlanmış formüllerdir. Bunlardan sık kullanılan bazıları aşağıdaki örnek çalışma sayfası üzerinde gösterilmiştir.

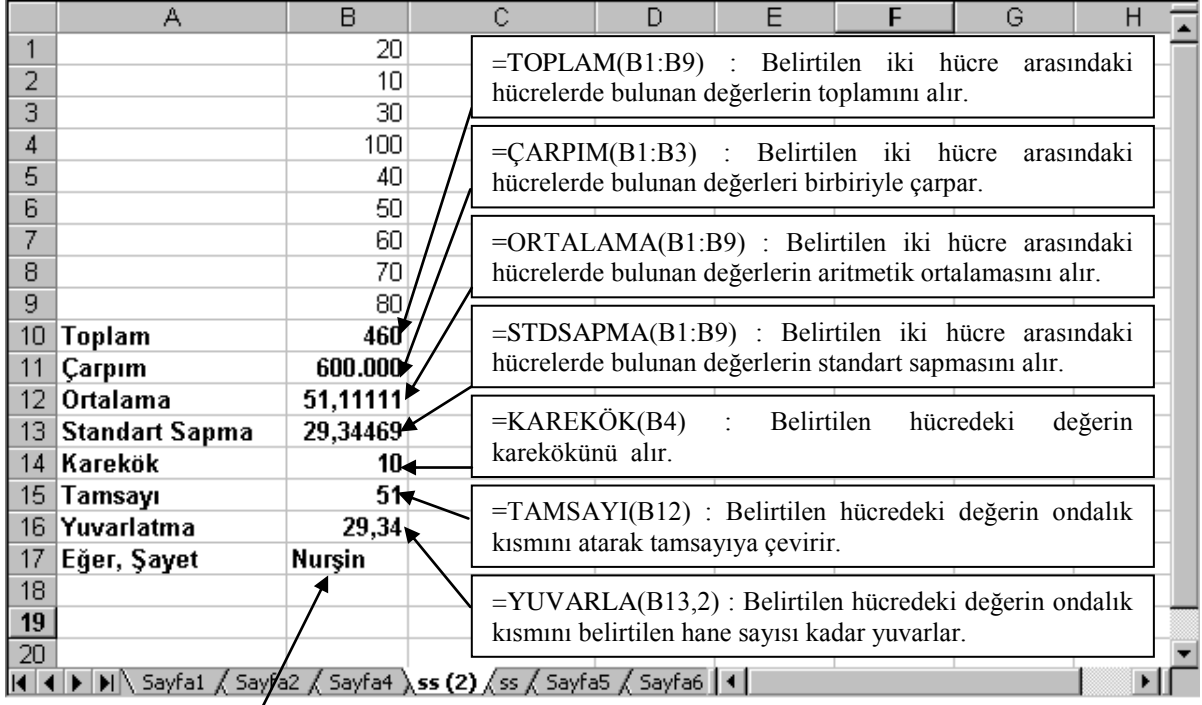

=EĞER(B4<B5;"**Mehmet**";"**Nurşin**") : Belirtilen iki hücredeki değeri karşılaştırır. Karşılaştırmanın sonucu doğru ise birinci işlem, yanlış ise ikinci işlem yapılır. Burada sonuç yanlış olduğundan ikinci işlem yapılmıştır.

Eğer fonksiyonu ile birlikte kullanılan karşılaştırma operatörleri ve anlamları şöyledir:

### Operatör Anlamı

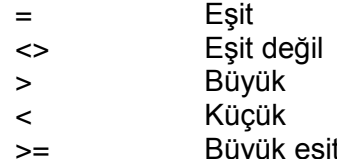

 $\mathcal{L}^{\mathcal{L}}(X)$  estimated by the set of the set of the set of the set of the set of the set of the set of the set of the set of the set of the set of the set of the set of the set of the set of the set of the set of th

### **16. VERİ LİSTELERİ İLE İLGİLİ İŞLEMLER**

Değerlendirilecek veriler çok fazlaysa ve farklı tiplerdeyse bunların mutlaka listeler halinde düzenlenerek uygun bir yapıya kavuşturulması gerekir. Bu durumda her satır ve sütun anlamlı bir veri kümesi oluşturur. Oluşan bu düzene tablo adı verilir. Bu düzenleme yapılarak veriler bir **tabana** oturtulmuş olur ki, buna **veri tabanı** adı verilir. Aşağıdaki şekilde görülen tablo buna bir örnektir.

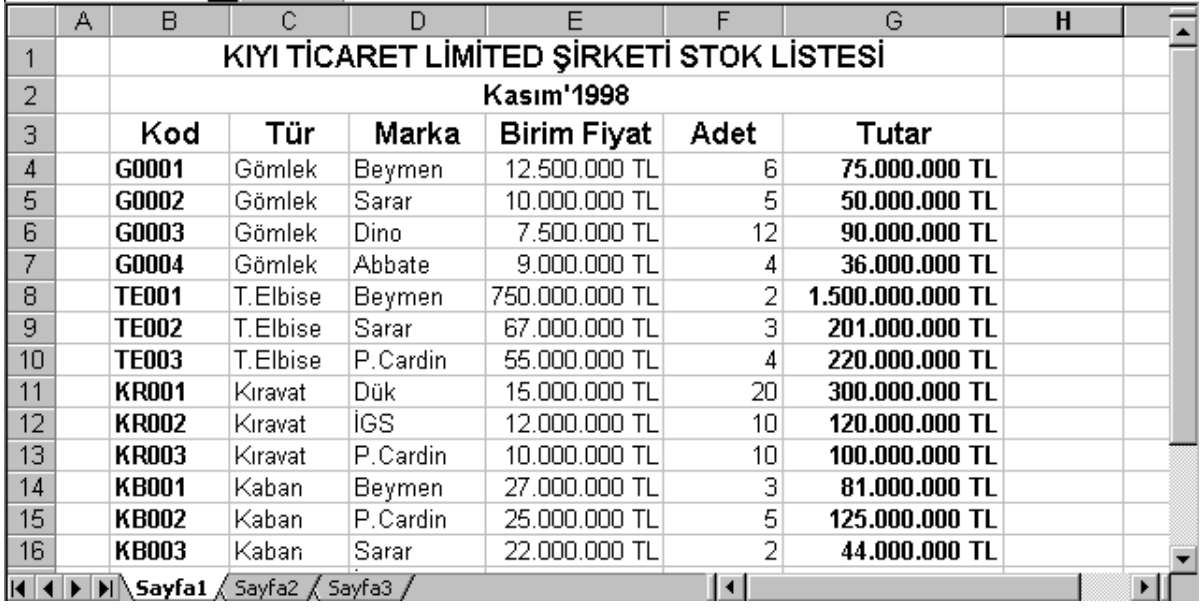

Bu veri tabanı, iç yapısı bakımından **ilişkisel** veri tabanıdır. Yani birbiriyle ilişkili veriler aynı satırda yer almaktadır. Veri tabanı kaynaklarında bu tablonun sütunlarına **alan (field)**, satırlarına ise **kayıt (record)** adı verilmektedir. Her alanın bir adı olmalıdır. Adı olmayan sütun, alan değildir. Excel'de bir liste oluşturulacaksa öncelikle sütunlara bir ad verilmelidir. Yukarıdaki örnekte bunlar **Kod, Tür, Marka** gibi sütun başlıklarıdır.

#### **16.1. VERİLERİ SIRALAMA**

Excel'de veri listelerini sıralamak çok kolaydır. Verilerinizi, dilediğiniz anda dilediğiniz sütuna ya da aynı anda birden fazla sütuna göre çabucak sıralatabilirsiniz. Bunun için sırayla şu işlemler yapılmalıdır;

- **1.** Başlıklarıyla birlikte listenin tamamını seçin.
- **2. Veri** Sekmesini tıklayın. Buradan **A-Z** ya da **Z-A** simgelerini tıklayarak bir özelliğe göre sıralama yapabileceğiniz gibi, bir özelliğin aynı olması halinde **Sırala** simgesini tıklayarak birden çok özelliğe göre de sıralayabilirsiniz.

**NOT:** *Birden çok özelliğe göre sıralama yapılabilmesi için birinci ya da ikinci özelliklerin aynı olması gerekir ki, sırlama belirgin olarak yapılabilsin. Birinci özellik her kayıtta farklı ise, aynı anda ikinci özelliğe göre sıralamanın zaten bir anlamı olmaz.*

#### $\overline{A}$ Ċ B ESKİSEHİR VE TOKAT İLLERİ KG. OLARAK METREKAREYE DÜSEN  $\mathbf{1}$ YAĞMUR MİKTARI  $\overline{2}$ **ESKİSEHİR TOKAT**  $\overline{3}$ **OCAK** 60 70 50 90  $\overline{4}$ **SUBAT** Seçim 5 **MART** 80 95 İşleminin **NISAN** başlangıcı6 70 110  $\overline{7}$ **MAYIS** 90 60 8 **HAZİRAN** 100 65 9  $\overline{a}$ Sütun Cizai Pasta Cubuk Alan Dağıtım Diğer Grafikler \* Grafikler  $\overline{18}$

Grafikler, çalışma sayfasında oluşturulan veri listesinin görsel olarak ifadesidir. Çalışma sayfası üzerinde oluşturulan veri düzeneklerini çabucak görselleştirebilmek ve sürekli güncelleyebilmek için Excel beklenilenden çok daha fazla olanak sunmaktadır. Veriler görselleştirilirken istenilen grafik türü tipi kullanılabilir. Aksi belirtilmedikçe varsayılan olarak sütun grafik oluşturulur. Veri tablosunun satır başlarındaki metinler, oluşturulan grafiğin yatay eksenine yerleştirilerek hangi sütunun hangi veriye ait olduğunun okunması kolaylaştırılır. Sütun grafiğine dönüştürülen sayısal veriler ise düşey eksene

ölçeklendirilerek yerleştirilir.

**17. GRAFİKLER**

#### **17.1. GRAFİK OLUŞTURMAK**

Öncelikle grafiği çizilecek verilerin listesi aşağıdaki örnekte olduğu gibi çalışma sayfası üzerinde oluşturulması gerekir.

Veriler yandaki şekilde görüldüğü gibi oluşturulduktan sonra, grafiği çizilecek alan, örnekte A2 hücresinden başlamak üzere C8 hücresine kadar seçilir. Sonra **Ekle** sekmesi tıklanır. Ekle sekmesi altında **Tablolar, Çizimler, Grafikler, Mini Grafikler, Filtre, Bağlantılar, Metin ve Simgeler** isimlerinde 8 adet grup yer almaktadır. Adından da anlaşılacağı üzere grafik çiziminde kullanılacak olan grafikler, **Grafikler** grubunda yer alan komut seçeneklerdir. Buradan bir grafik türü örneğin; sütun tıklanarak sütun grafik türleri görüntülenir. Bunlardan da herhangi birisi tıklanarak seçilen alanın grafiği aynı çalışma sayfası üzerinde oluşturularak görüntülenir.

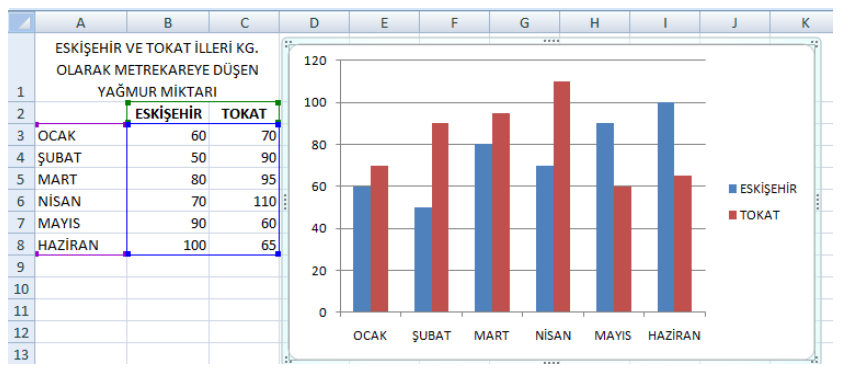

Söz konusu veri listesine ait yanda görülen grafik **sütun** grafik türünden **2-B sütundan** ilk grafik türü secilerek oluşturulmuştur. Oluşturulan bu grafik sabit olmayıp aşağıda görüldüğü gibi Grafik Araçlarını içeren

**Tasarım** ve **Düzen** sekmeleri altında yer alan ve **grafik seçenekleri simgeleriyle** oluşturulan grafiğin türü değiştirilebileceği gibi grafiğe ek özellikler de eklenebilmektedir.

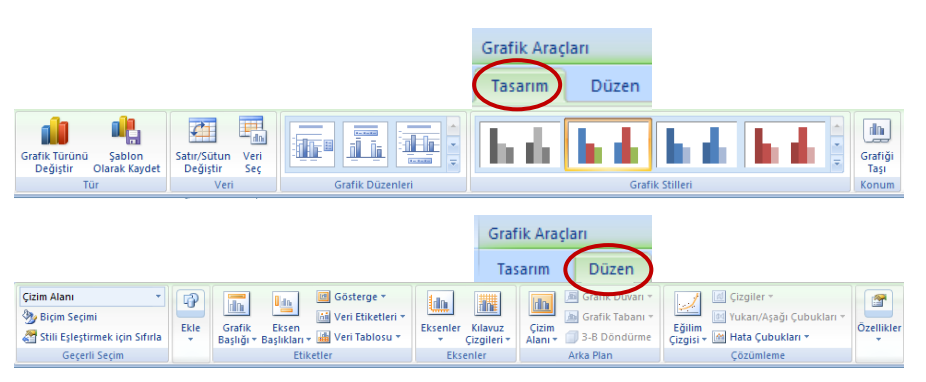

Bu durumda grafik özelliklerinin ve grafikte yer alan seçeneklerin ayrıntılı olarak gösterildiği aşağıdaki örnek grafik ekranda görüntülenir. Grafik alanı üzerinden

farenin okuyla tutularak grafiğin yeri değiştirilebileceği gibi, grafik alanını çevreleyen çizgiler üzerinde bulunan ve boyutlandırma kutusu adı verilen küçük kareciklerden tutularak grafiğin boyutları değiştirilebilir, istenilen alanın üzeri tıklanarak desenlendirilebilir, istenilen başlık ya da eksen çizgisi tıklanarak metin renkleri ve boyutları biçimlendirilebilir. Tüm biçimlendirme işlemleri bittikten sonra da tablo ile grafik aynı sayfada olacak şekilde kağıda bastırılabilir.

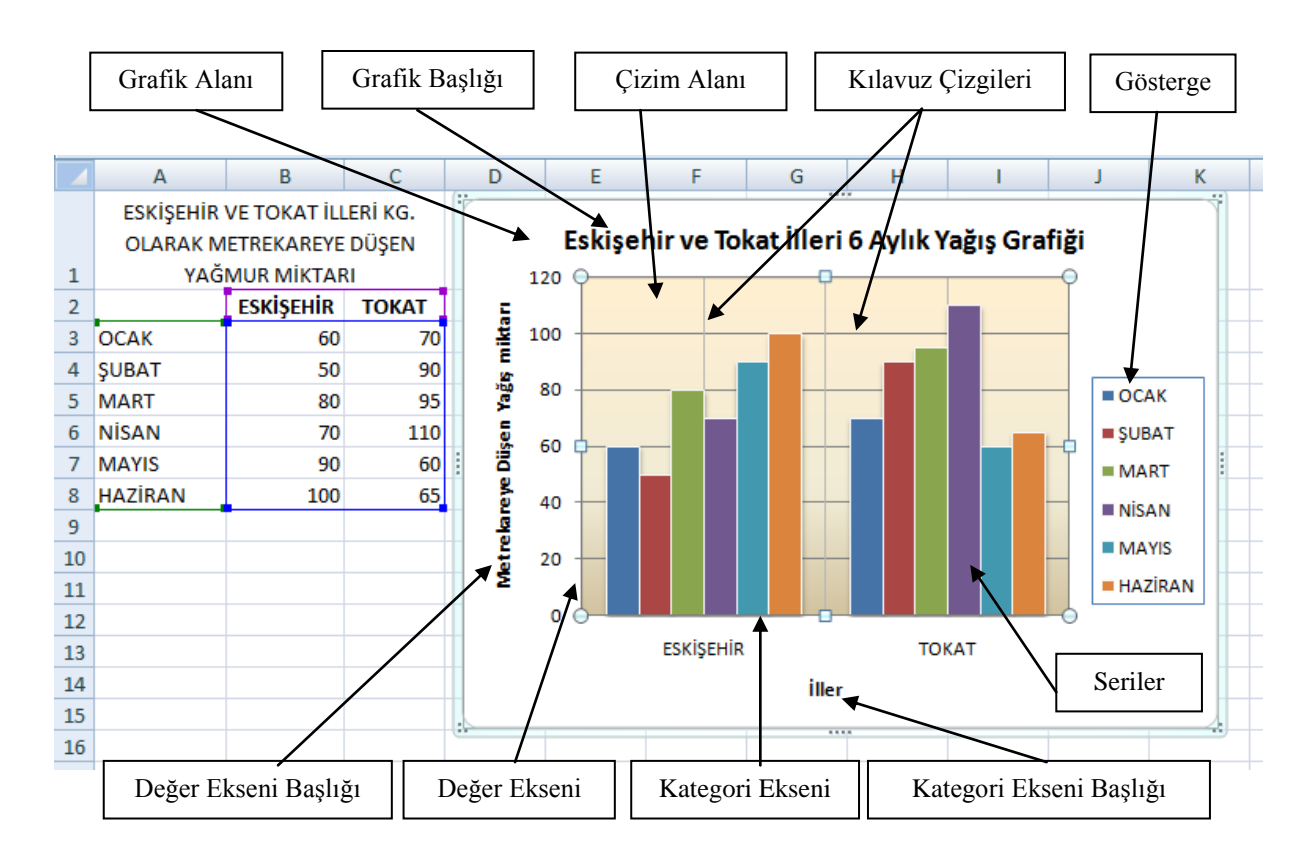

**NOT:** *Farenin oku Grafik alanı üzerinde iken farenin sağ butonuna tıklandığında grafikte değişiklikler yapmak üzere komut seçeneklerini gösteren Grafik kısayol menüsü ekrana gelir. Buradan istenilen komut tıklanarak mevcut grafikle ilgili değişiklikler yapılabilir.*

### **18. ÇALIŞMAYA RESİM, ŞEKİL, GRAFİK GİBİ NESNELERİ EKLEME**

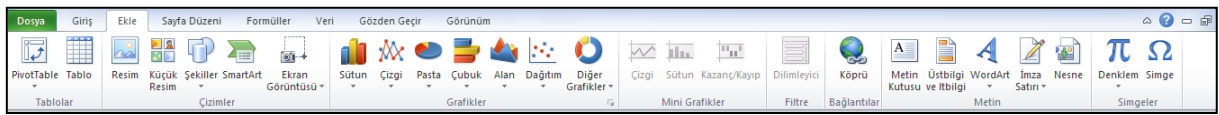

Excel'de yalnızca tablo hazırlanıp grafik çizilmez. Çalışma içerisine resimler, haritalar, başka uygulamalarda oluşturulmuş nesneler, çizim şekilleri yerleştirilebilir. Bunun için **Ekle** sekmesi tıklanır.

Bu durumda **Ekle** sekmesine ait **Grafikler** sekmesinden başka **Tablolar, Çizimler, Bağlantılar ve Metin** sekme grupları ve bu gruplara ait çalışma sayfası içine eklenebilecek nesne grupları görüntülenir. Çalışma sayfanızın içine örneğin bu nesnelerden **MS Offis**  kitaplığından bir resim eklemek isterseniz "**Küçük Resim**" simgesini, harddisk, CD yada çıkarılabilir disk üzerindeki bir resmi çalışma sayfası içine eklemek isterseniz "**Resim**" simgesini, çizgilerden oluşacak bir çizim nesnesi eklemek isterseniz "**Şekiller**" simgesini, kuruluş şeması ve çeşitli diyagramlar eklemek istediğinizde "**SmartArt**" simgesini tıklamanız gerekir. **Şekiller simgesi ile oluşturulmuş bazı nesne örnekleri aşağıda görülmektedir.**

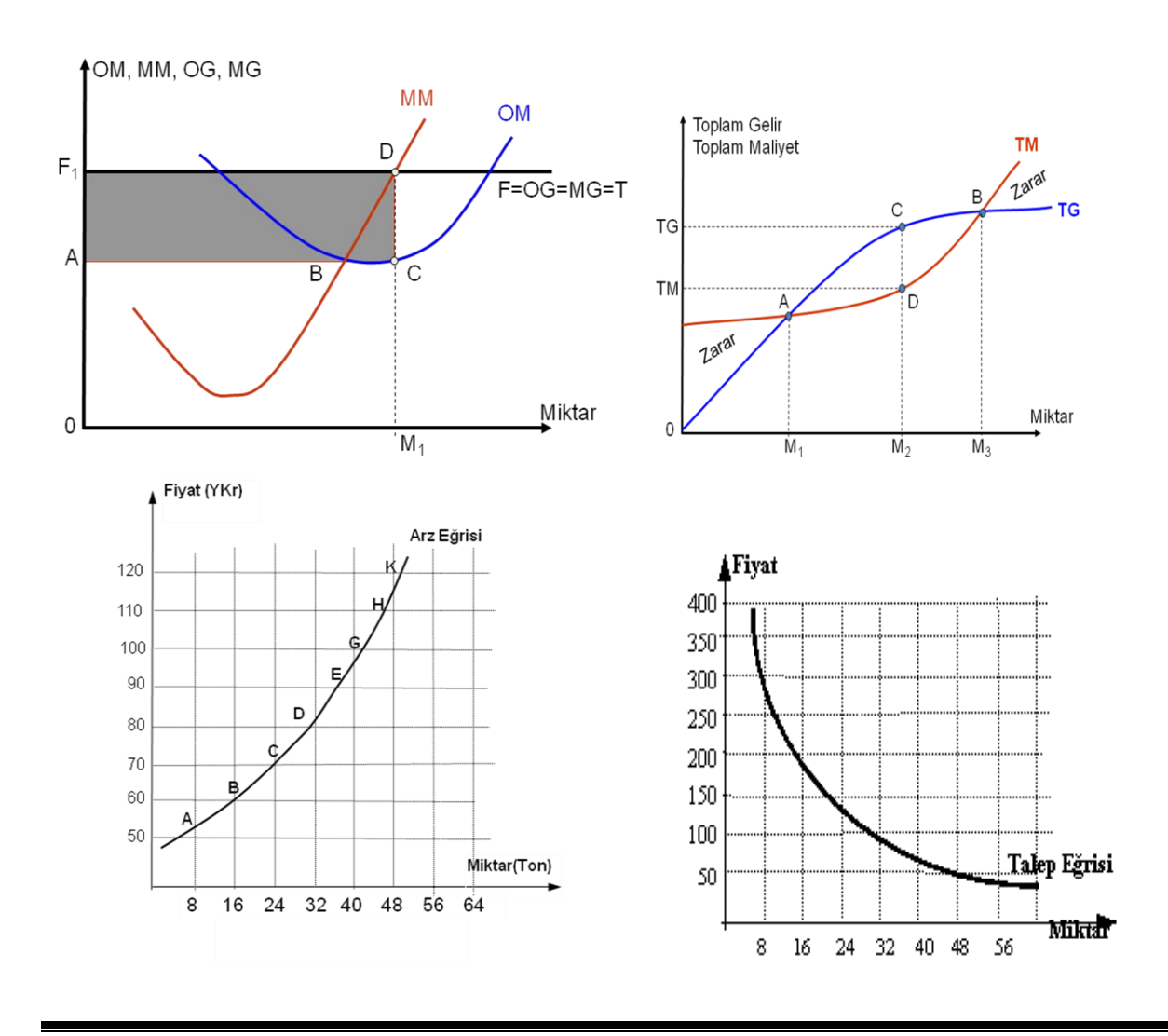

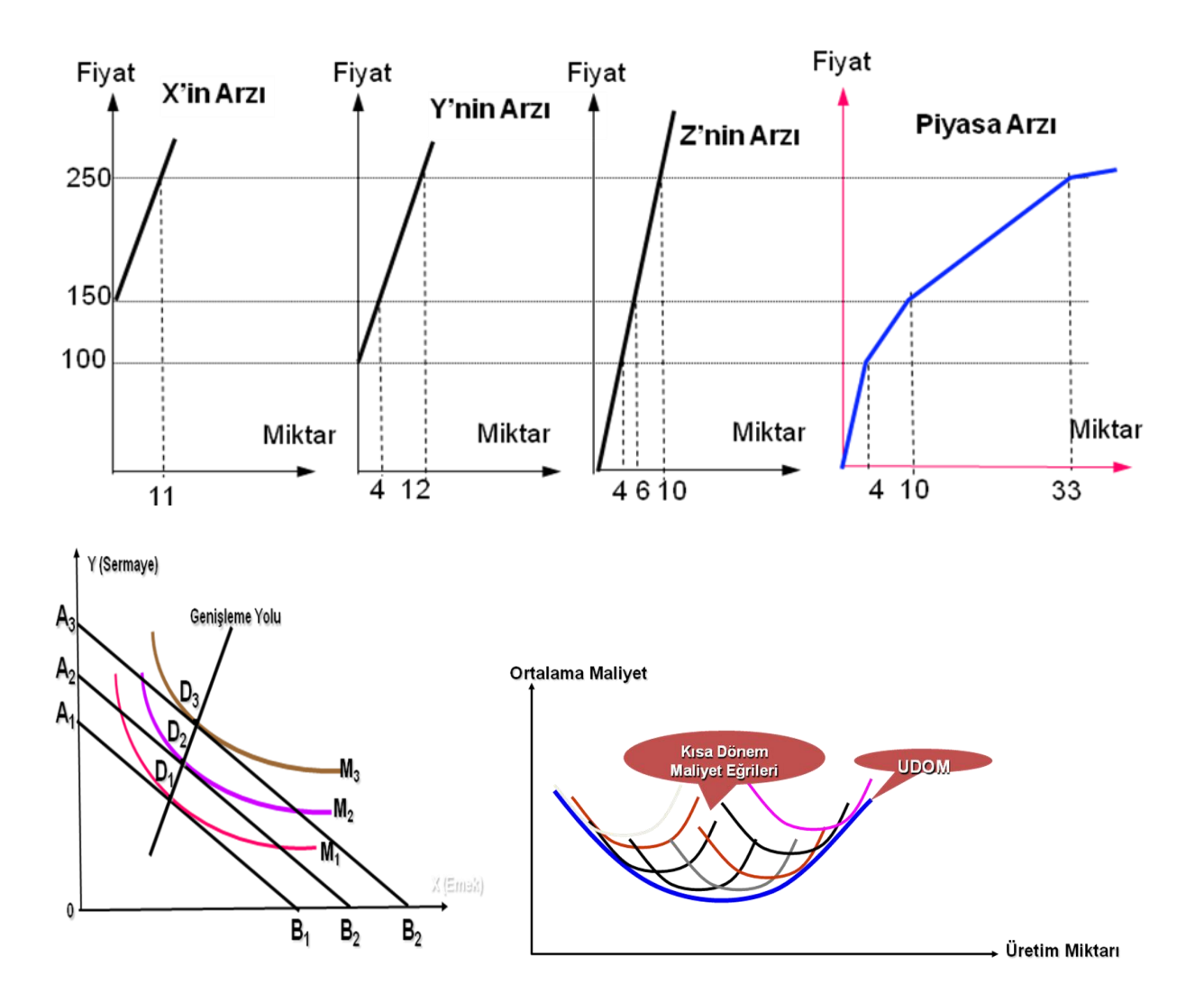